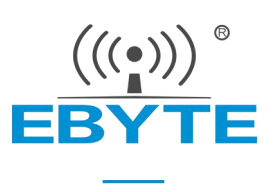

# E103-W08A 产品规格书

## 2.4G 串口 WIFI BLE 配网 低功耗

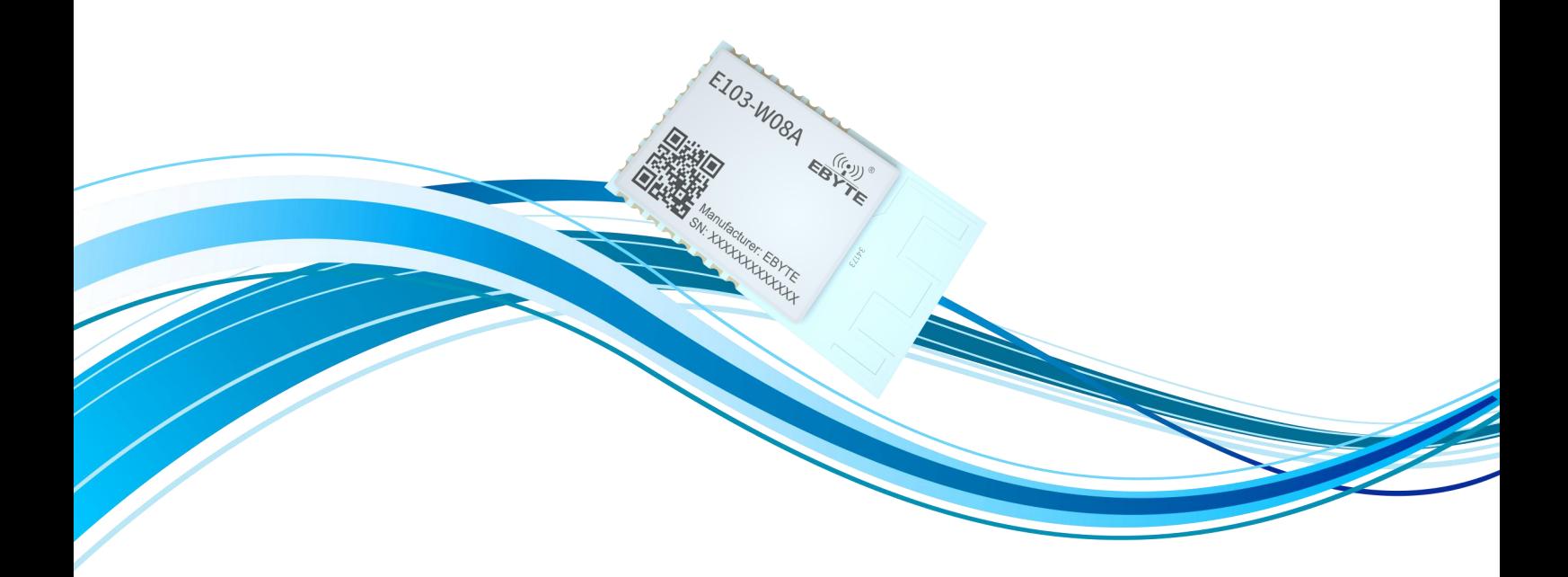

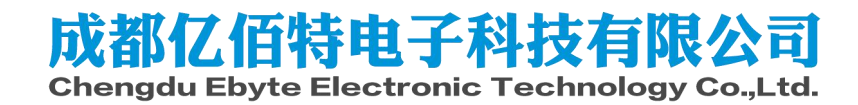

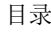

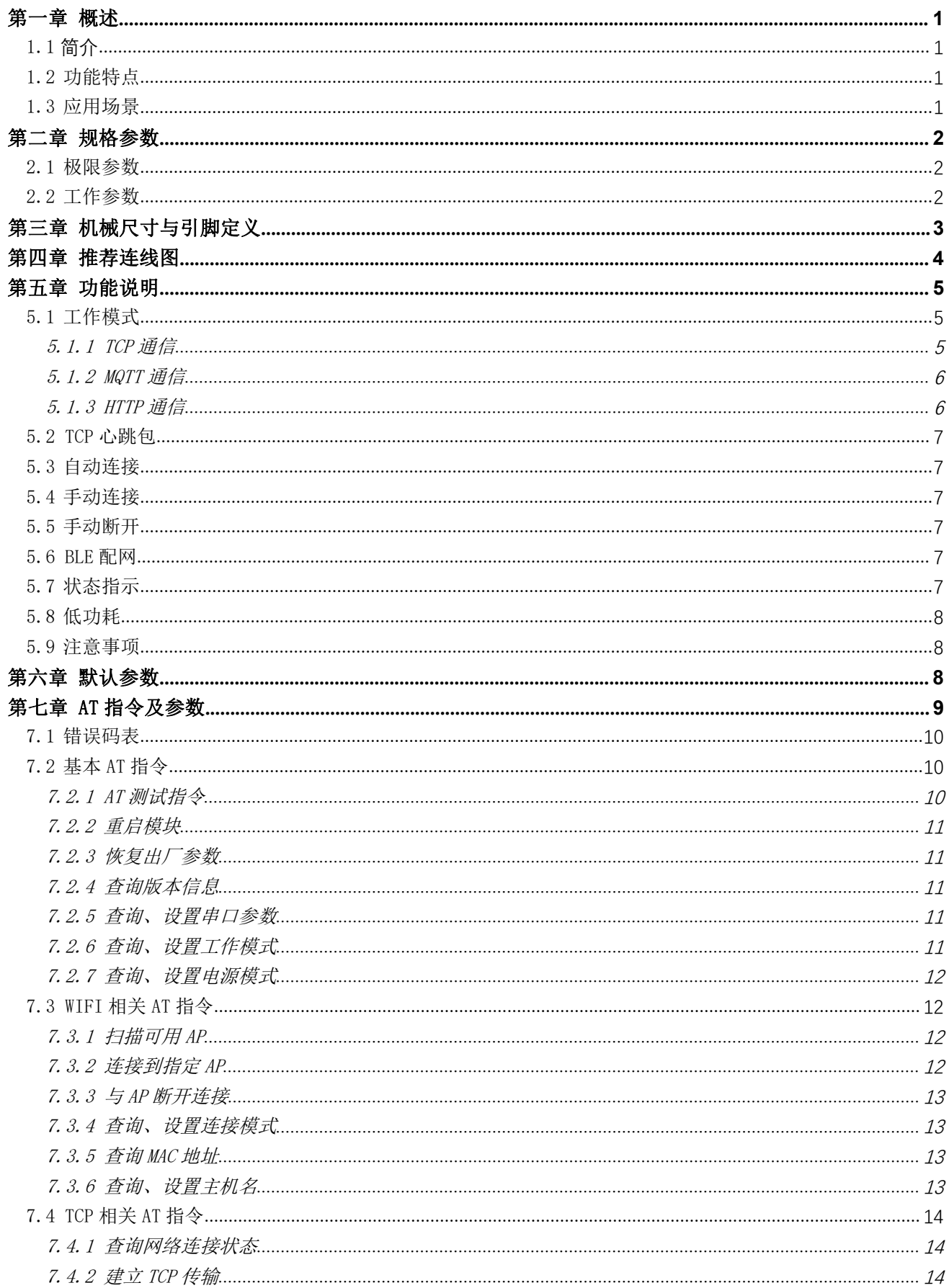

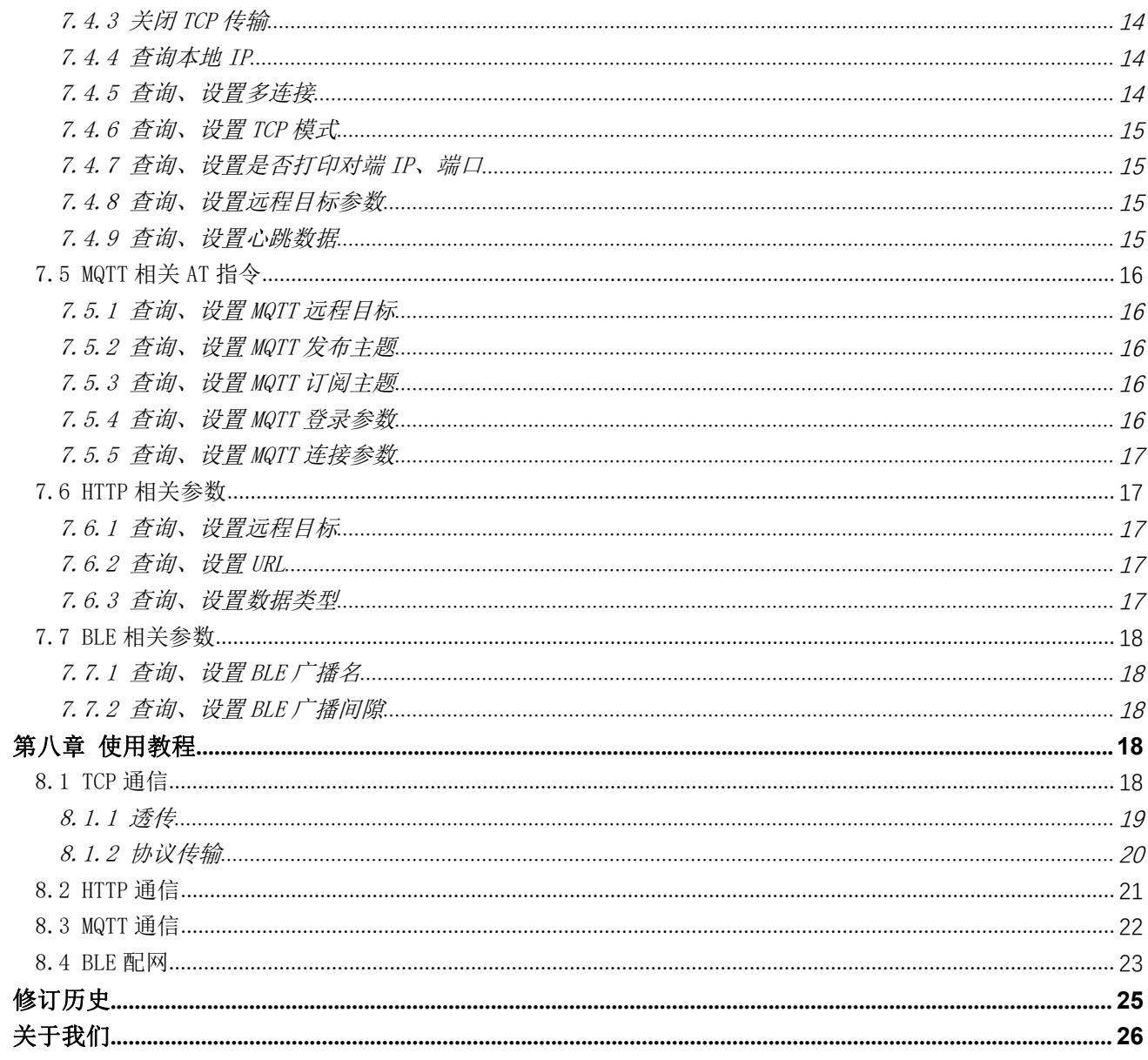

#### 免责申明和版权公告

本文中的信息,包括供参考的 URL 地址, 如有变更, 恕不另行通知。文档"按现状"提供, 不 负任何担保责任,包括对适销性、适用于特定用途或非侵 权性的任何担保,和任何提案、规格或样品 在他处提到的任何担保。本文档不负任何责 任,包括使用本文档内信息产生的侵犯任何专利权行为的 责任。本文档在此未以禁止反 言或其他方式授予任何知识产权使用许可,不管是明示许可还是暗示许 可。<br>————————————————————

文中所得测试数据均为亿佰特实验室测试所得,实际结果可能略有差异。

文中提到的所有商标名称、商标和注册商标均属其各自所有者的财产,特此声明。

最终解释权归成都亿佰特电子科技有限公司所有。

注 意

由于产品版本升级或其他原因,本手册内容有可能变更。亿佰特电子科技有限公司保留在没有任何通知或 者提示的情况下对本手册的内容进行修改的权利。本手册仅作为使用指导,成都亿佰特电子科技有限公司 尽全力在本手册中提供准确的信息,但是成都亿佰特电子科技有限公司并不确保手册内容完全没有错误, 本手册中的所有陈述、信息和建议也不构成任何明示或暗示的担保。

#### <span id="page-4-0"></span>第一章 概述

#### <span id="page-4-1"></span>1.1 简介

 $E103-$  WO8 是成都亿佰特自主研发的一款基于 2.4G 的 WIFI 转串口模块, WIFI 最 大发射功率可达到 10dBm,本模块内置 ARM® Cortex®-M3 Application Processor 以 及 ARM® Cortex®-MO Link Controller, 实现应用层和连接层分开管理的方式, 性能 |← | 22mm 稳定可靠。

E103-W08 功能上支持 802.11b 协议;支持 WPA、WPA2 加密方式可以满足多种标准 的无线通信场景,以及多种应用协议,能满足工业上对于 tcp、http、mqtt 的需求, Purich 同时具备行业通用的自动连接、开机透传,在配网方面除 AT 指令进行参数配置还支 持 BLE 快速便捷配网。在功耗方面,可以实现多级可调,用户可根据自己的需求设置 对应的功耗等级,在保持 wifi 连接可通信的状态下功耗最低可达 120uA, E103-W08 是将简单易用和高可靠、高性能融为一体的工业级 WIFI 模块。

E103-W08 硬件上分为两个版本,只有 PCB 天线的是 E103-W08A,只有 IPX 天线接 口的是 E103-W08B。两款产品除了硬件上天线的不同外,固件都是一致的。

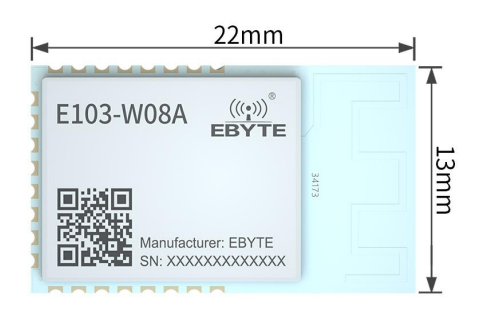

#### <span id="page-4-2"></span>1.2 功能特点

- 支持 IEEE802.11 b 标准
- 支持 WIFI 的 station
- 支持 WPA、WPA2 加密方式
- 支持常规 TCP、HTTP client、MQTT 等网络通信
- 支持 AT 指令参数配置
- 支持 BLE 快速配网
- 支持断网重连
- 支持多连接,最大支持 4 路 socket 连接
- 支持 BLE 快速配网连接至 AP
- 支持 WIFI 扫描
- 支持手动连接手动断开 AP
- 支持 AT 指令配置参数
- 支持多级功耗可调

#### <span id="page-4-3"></span>1.3 应用场景

-医疗和保健

- ·多参数病人监护仪
- ·心电图(ECG)
- ·医院电子床及床控系统
- ·远程医疗系统
- -建筑和家庭自动化:
	- ·暖通空调系统和恒温器
	- ·建筑安全系统和电子锁
- -智能电器
- -资产跟踪
- -工厂自动化
- -电网基础设施
- -低功耗智能传感器设备

## <span id="page-5-0"></span>第二章 规格参数

### <span id="page-5-1"></span>2.1 极限参数

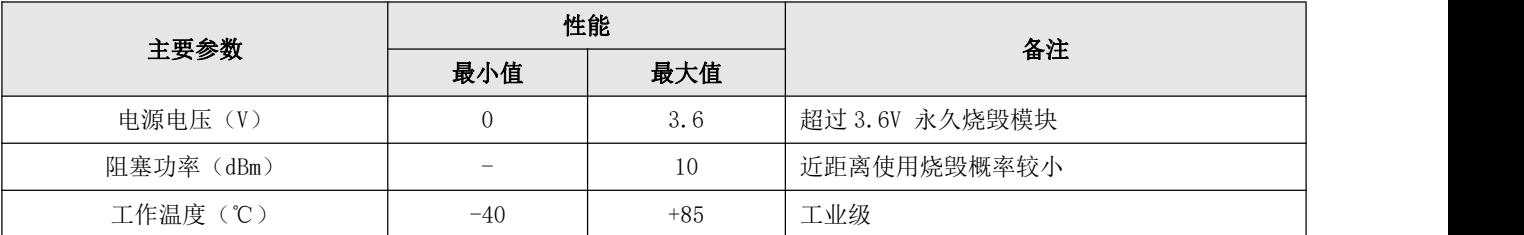

### <span id="page-5-2"></span>2.2 工作参数

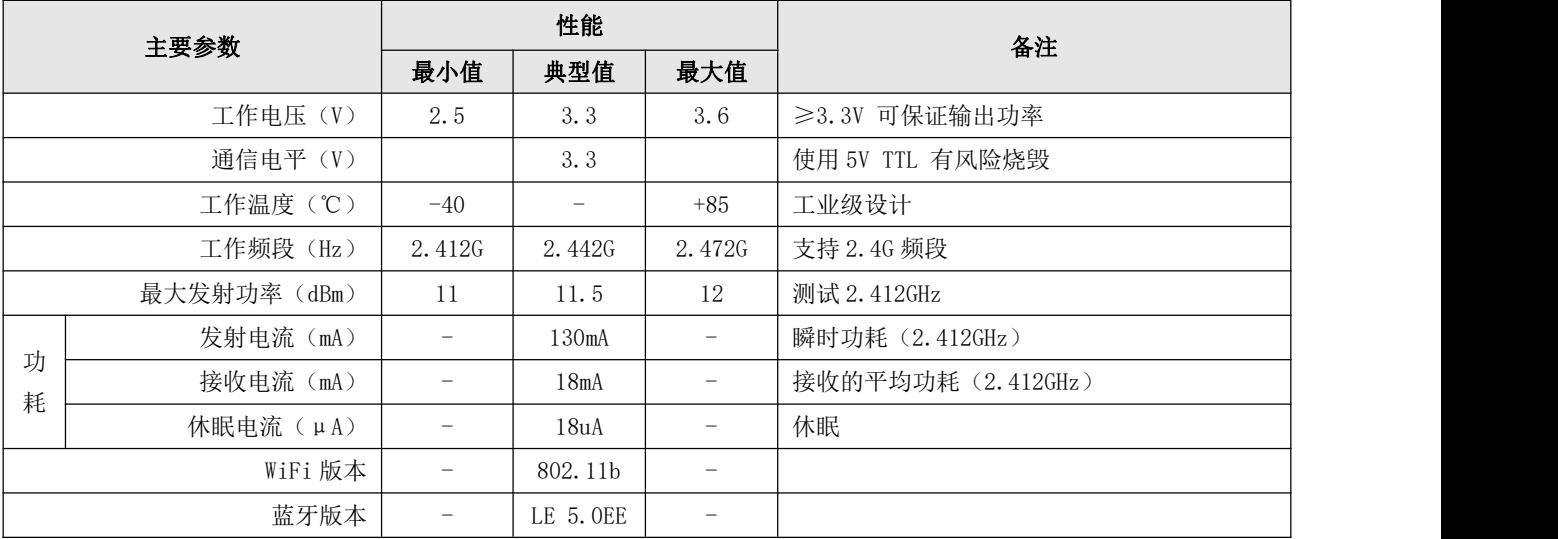

# <span id="page-6-0"></span>第三章 机械尺寸与引脚定义

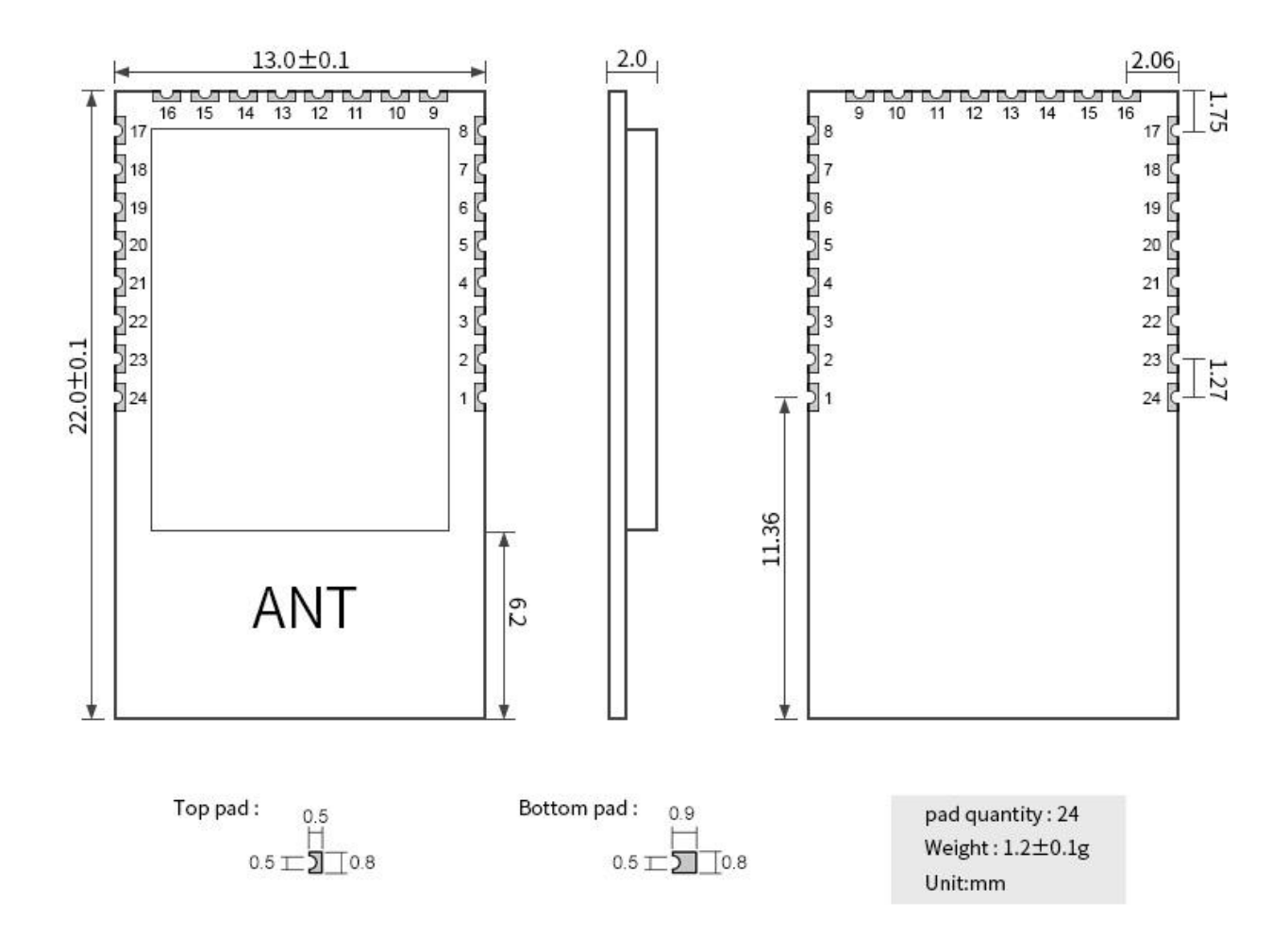

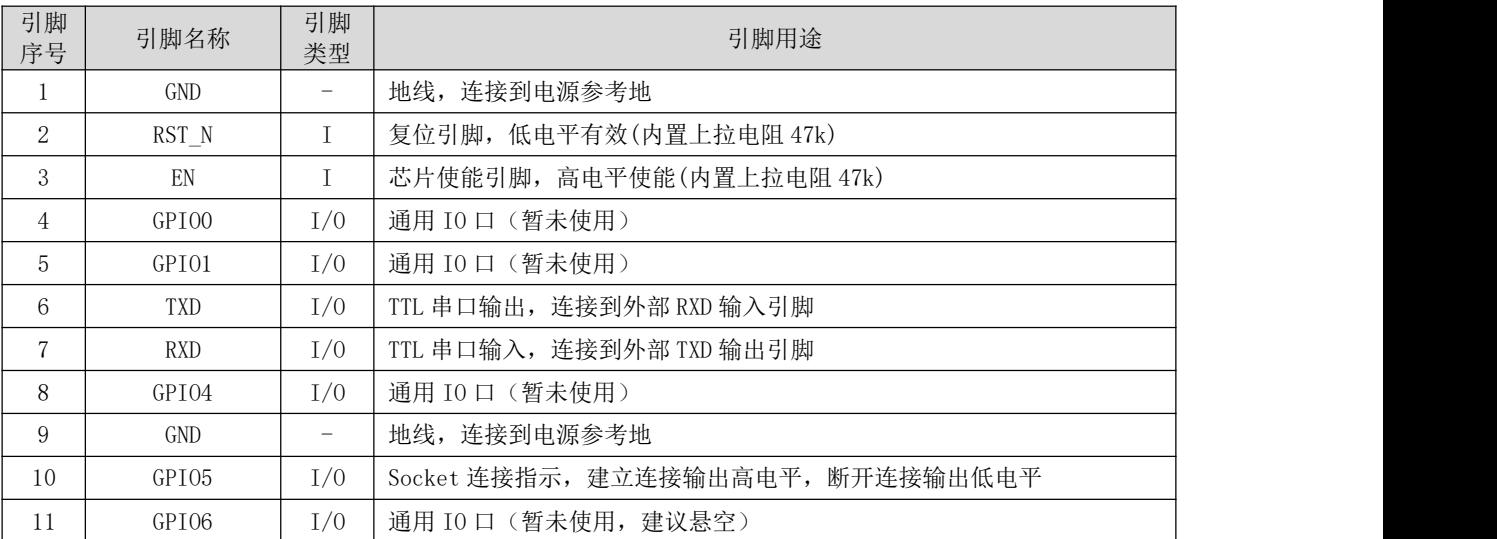

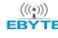

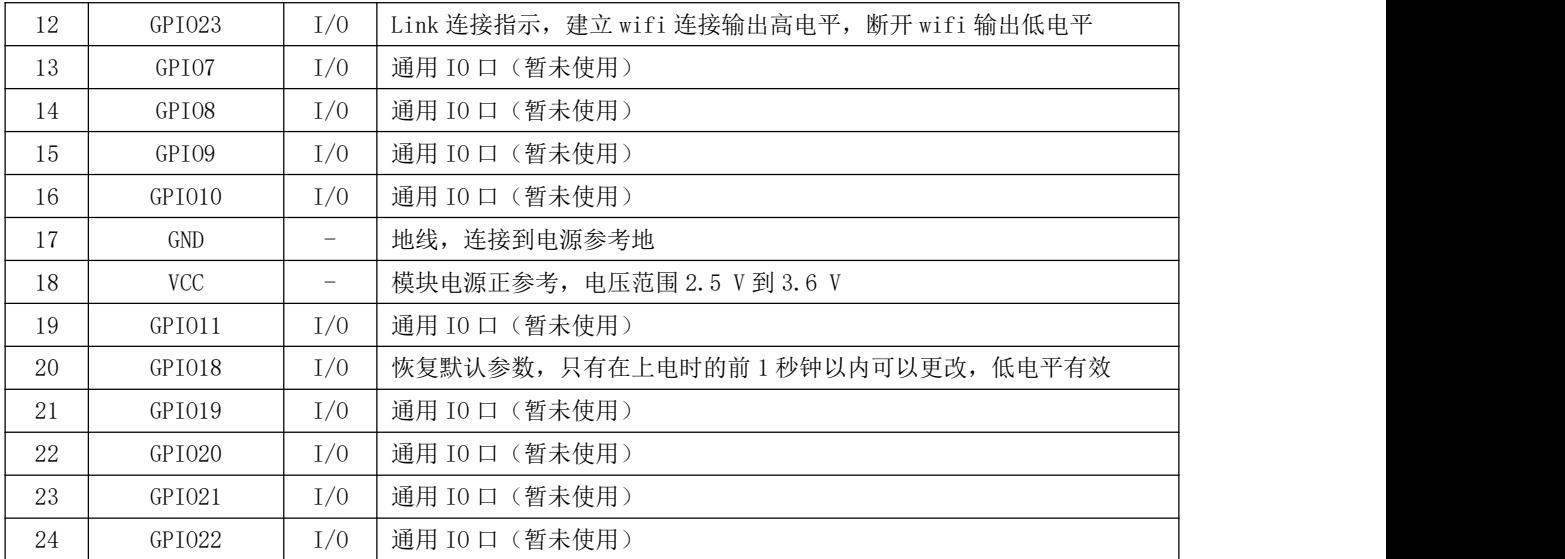

## <span id="page-7-0"></span>第四章 推荐连线图

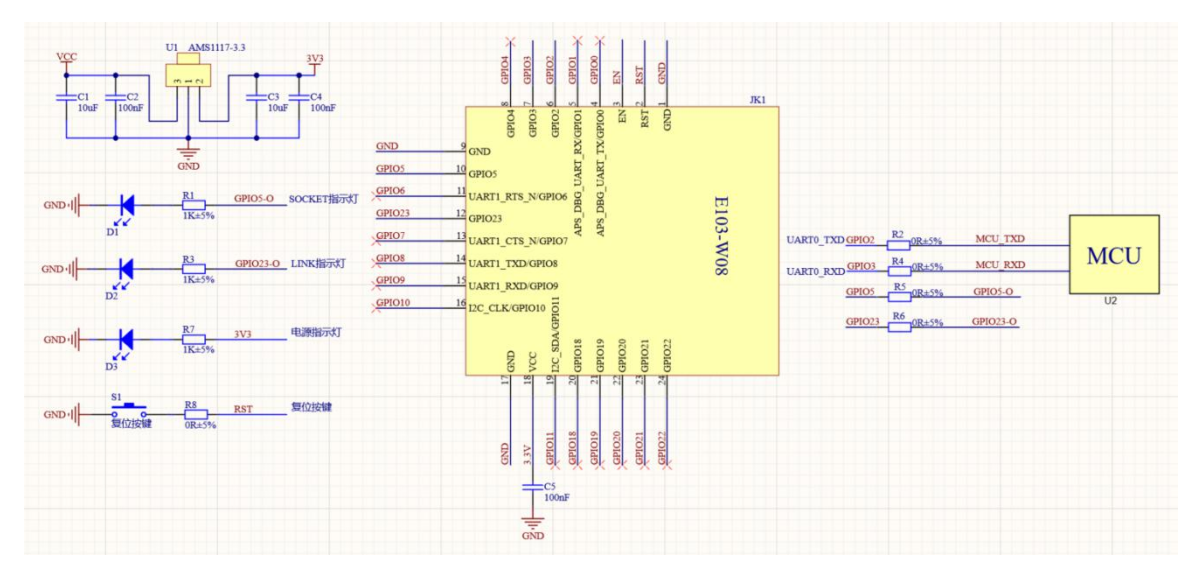

- 1. E103-W08 的 GPIO6 引脚建议悬空,不要接入任何电平或者 IO。
- 2. Socket 和 Link 引脚指示,高电平表示建立连接,低电平表示断开连接;复位引脚 RST 和芯片使能 EN 引脚已内置上拉电 阻 47k。
- 3. E103-W08 内部采用 DCDC 供电方式,注意输入电源做好滤波处理。
- 4. GPI018 仅仅在上电的前 1 秒钟时间内检测该 IO 口的状态,建议使用时先将 GPI018 接入到 GND 拉低后,再复位模块或者 重新上电。

#### <span id="page-8-0"></span>第五章 功能说明

#### <span id="page-8-1"></span>5.1 工作模式

工作模式是指模块在上电后按照哪种通信协议工作,工作模式分为三种包括:基本的 TCP 通信模式、MQTT 通信、HTTP 通信。在使用时可以使用指令[查询、设置工作模式](#page-14-4)指令来设置模式。

#### <span id="page-8-2"></span>5.1.1 TCP 通信

需要注意的是 TCP 工作模式下又细分为手动创建连接和自动创建连接,以及透传和协议传输。

#### 5.1.1.1 创建、关闭 TCP 连接

创建连接分为手动创建和自动创建。手动创建指在上电后,模块会等待输入 AT 指令创建 TCP 链路,然后根据所设置的 参数讲行 TCP 连接、通信: 自动连接是指模块根据事先设置好的参数, 在上电后自行创建 TCP 链路, 讲行连接、通信。详细 参数设置见 AT 指令 TCP [相关](#page-17-0) AT 指令。

#### 5.1.1.2 透传和协议传输

所谓透传就是模块在上电后只创建一路 socket 进行通信,串口数据和网络数据都不经过任何处理直接传输到对端设备。 比如串口收到数据"1234567890"就会直接将数据传输到网络端,从网络端接收到数据"QWERTYUIOP"则会直接输出到串口。

所谓协议传输就是在模块式上电后创建大于一路的 socket 进行通信,此时串口输入的数据需要带一定的协议格式,主 要是用来区分数据源地址和目标地址。

协议传输格式如下,输入串口的数据包中包含唯一的 socked ID 标号,模块根据此 ID 号将数据传输到对应的 socket 连 接。

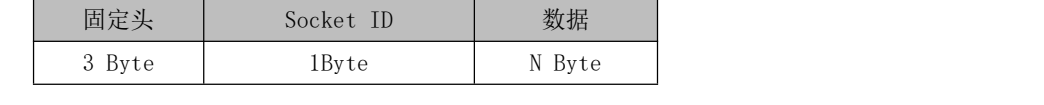

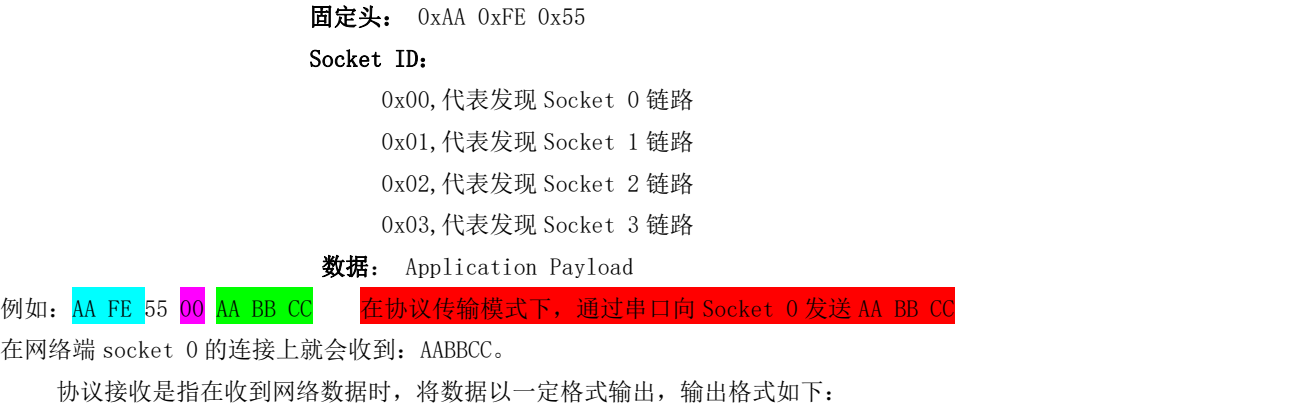

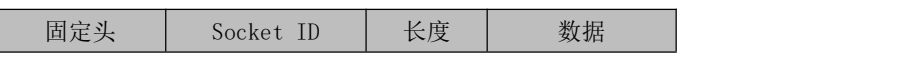

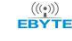

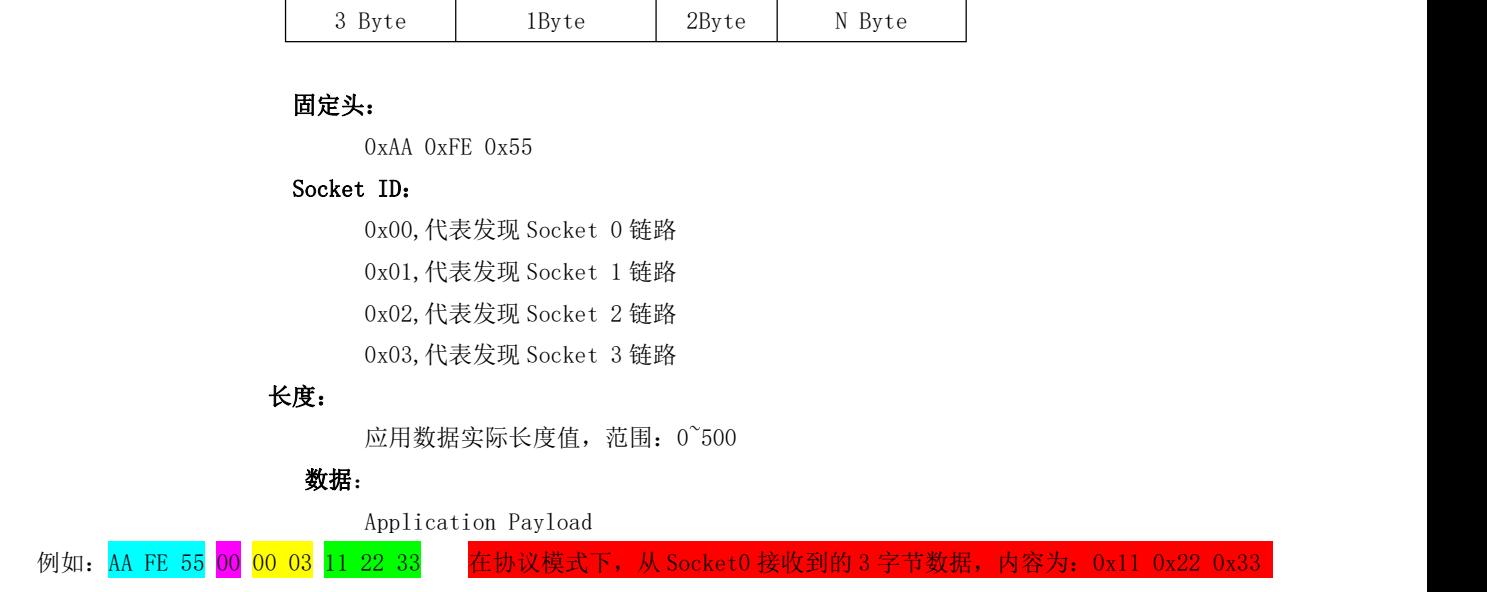

#### 5.1.1.3 数据源地址显示

数据源地址显示是指模块在收到网络端数据时是否显示数据源的 IP 地址和端口号。若开启打印,协议传输格式失效, 会在每一包数据的头部都会以字符串的形式打印数据源的 IP 和端口,最大分包数位 500 字节。

显示格式如下:

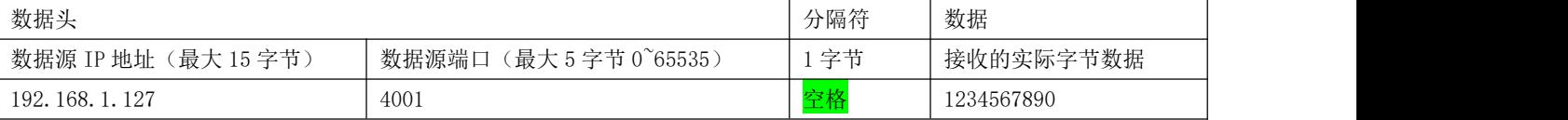

需要注意的是,若关闭打印 IP 地址、端口信息,在协议传输的时候输出格式为协议传输格式。

#### <span id="page-9-0"></span>5.1.2 MQTT 通信

本模块的 MQTT 通信可以支持 3.1 版本也可以支持 3.1.1 版本, 使用 AT 指令可以设置。通过订阅主题, 可以收到 来自服务器指定主题的数据,也可以发布到指定主题,本模块的 MQTT 主题兼容标准的通配符。通配符说明见 MQTT 标准 协议手册。

本模块支持自定义设置订阅主题、发布主题、设置连接参数等,支持 IP 地址连接也支持域名连接。详见 AT 指令 MQTT 相关 AT [指令。](#page-19-0)

#### <span id="page-9-1"></span>5.1.3 HTTP 通信

HTTP 通信是指模块作为 http client 连接到 http server 端, 获取数据或者上传数据的通信方式。由于此种通信方式是 短连接通信方式,即完成一次通信后会断开连接,所以在通信过程中 S LINK 指示引脚不会常亮。

本模块支持 IP 地址连接也支持域名连接。详细操作见 AT 指令 HTTP [相关参数](#page-20-1)。

#### <span id="page-10-0"></span>5.2 TCP 心跳包

本模块支持无心跳、串口心跳、网络心跳、串口+网络心跳四种模式。同时支持设置心跳时间以及自定义心跳数据内容。 详细操作见 AT 指[令查询、设置心跳数据。](#page-18-3)

#### <span id="page-10-1"></span>5.3 自动连接

自动连接包括自动连接 WIFI 和自动连接网络。

自动连接 WIFI 是指先通过 AT 指令先将目标 AP 参数写入 flash, 在模块工作时从 flash 中将参数读出, 然后扫描 是否有目标 AP,若有则进行连接,若无继续扫描。当模块断开连接后,重复执行此动作,直到再次连接上目标 AP。 自动连接网络是指在模块与目标 AP 建立 WIFI 连接后,根据事先设置在 flash 中的参数,创建网络连接,模块可 以自动连接至目标网络,比如 TCP server, MQTT server, 以及 HTTP server 等服务器,若断开连接,模块不需要手动 操作,仍然可以自动对服务器发起连接。

#### <span id="page-10-2"></span>5.4 手动连接

为了增加模块使用的灵活性,除了自动连接还有手动连接,手动连接是指根据 AT 指令扫描当前可用 AP,扫描到 AP 后,模块根据一定的格式输出 AP 信息, 包括 SSID, 信道, BSSID, 加密类型, RSSI。然后根据列表的扫描结果,输 入目标 AP 的 SSID, 密码, 加密类型, 即可进行 WIFI 连接。指[令扫描可用](#page-15-2) AP, [连接到指定](#page-15-3) AP。

#### <span id="page-10-3"></span>5.5 手动断开

手动断开是指模块在连接上目标 AP 后, 使用 AT 指令断开与 AP 的连接。指令与 AP [断开连接](#page-16-0)。

#### <span id="page-10-4"></span>5.6 BLE 配网

BLE 配网是指模块通过手机 APP 将目标 AP 的参数传入到模块,模块进行连接 WIFI 入网。配网过程如下,首先是模块作 为 BLE 从机发射 BLE 广播数据,手机 APP 作为主机扫描模块,扫描宗成后用户根据模块的名称选择对应模块进行连接,连接 上之后用户输入目标 AP 的密码。即可完成配网操作,若参数都正确那么模块会与目标 AP 建立 WIFI 连接。在 BLE 配网成功后, 下次上电依然会根据本次配网结果进行连接。

若不想使用 BLE 配网,或者想清除配网信息,那么用户可以在 APP 中重置配网参数,执行重置操作后,上一次的配网信 息则被清除。

启动 BE 配网见 AT 指令[查询、设置连接模式](#page-16-1)。详细[配网](#page-26-0)流程见 BLE 配网。 本模块支持修改 BLE 名称和广播间隙,详见指令 BLE [相关参数](#page-21-0)。

#### <span id="page-10-5"></span>5.7 状态指示

状态指示分为 log 信息打印和指示灯。指示灯: W\_LINK 指示灯表示 wifi 连接状态, S\_LINK 指示灯表示 socket 连接状 态。输出低电平表示断开连接,高电平表示建立连接。 注意:

1、 在 TCP 的协议传输模式下,存在多路连接时 S\_LINK 指示灯会一直为高,直到最后一个连接断开才会变低。

2、 HTTP 模式下没有连接, 所以 S LINK 不会又任何指示。

#### <span id="page-11-0"></span>5.8 低功耗

本模块支持多种功耗模式,包括 5 个功耗等级,可以设置的功耗等级为: 0 到 4。等级越高模块越省电,最低功耗可以 在保持 wifi 连接情况下到达 100uA,并且能正常通信。

进入低功耗:只能使用指令 AT+SLEEP 可以进入到低功耗模式。

唤醒:进入低功耗后,唤醒包括两种方式,第一种接收到网络数据后模块自动唤醒,此时模块会直接输出接收到的数据; 第二种串口 RX 引脚唤醒,在低功耗期间给 RX 一个下降沿,模块就会被唤醒(也可以直接发送数据,模块将会把第一帧数据 当做唤醒信号,此时第一帧数据无效), 使用 RX 引脚唤醒后,串口会打印输出"wake up:x", x 表示上一次的低功耗模式。 当模块被唤醒后,需要使用指令才能再次进入低功耗。

#### <span id="page-11-1"></span>5.9 注意事项

1、 本模块不支持大文件流传输,单包串口数据不要超过 500 字节

- 2、 MQTT 协议模式下单包数据长度不要超过 200 字节
- 3、 GPI018 恢复默认参数时仅仅在上电前瞬间的 1 秒钟内有效, 所以要使用此功能时可以先将 GPI018 连接至 GND 拉低, 然 后再复位或者重新上电。
- 4、 低功耗模式随着等级越高功耗越低,但是相应的会存在一些数据延迟。相应的功耗等级以及大致的工作电流:无低功耗 时平均电流大致在 8mA 左右;一级功耗时平均电流大致在 2mA 左右;二级功耗时平均电流大致在 1.5mA 左右;三级功耗 时平均电流大致在 300uA 左右; 四级功耗时平均电流大致在 120uA 左右; 休眠电流 16uA 左右 (可以使用 RX 引脚唤醒)
- 5、 模块在连接至 AP 之后才能进入到一二三四级的功耗模式,否则只能处于无低功耗模式或者休眠模式。
- 6、 模块的通信距离受目标 AP 的影响,使用 MW305R 路由器 PCB 天线通信距离可以达到 115m, IPX 天线接口可以达到 200m。

## <span id="page-11-2"></span>第六章 默认参数

默认参数是指模块在出厂时未做任何修改情况下的参数,若修改后想恢复此参数,请使用恢复出厂参数指令来设置[。恢](#page-14-1) 复出厂参数。或者使用 GPIO18 引脚来恢复至默认参数。

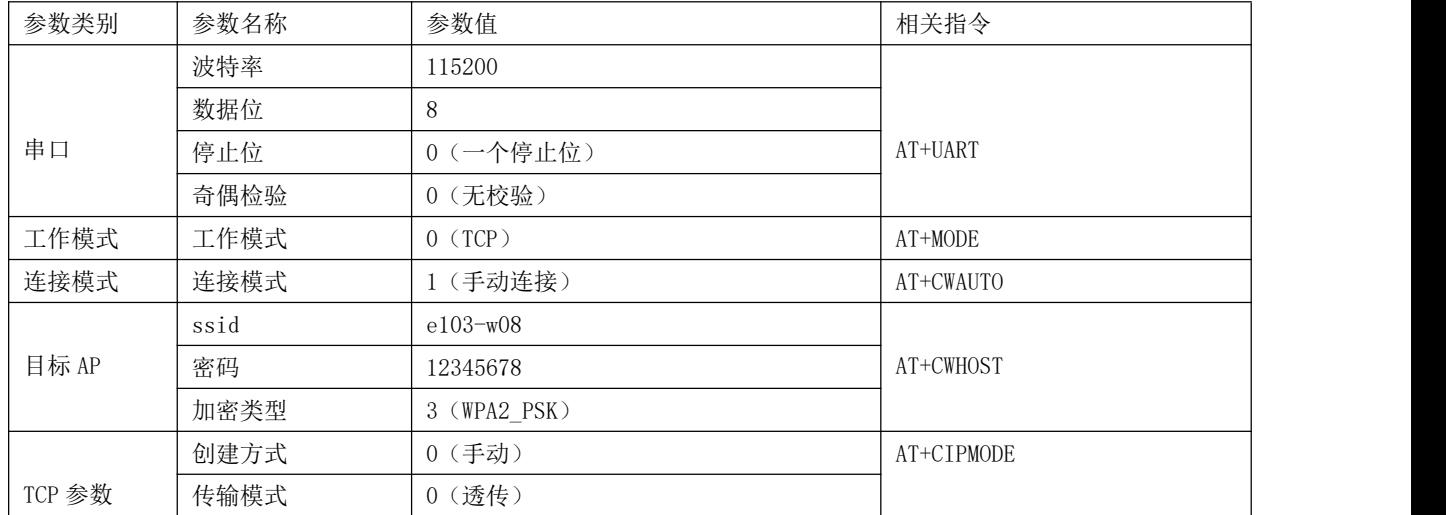

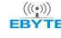

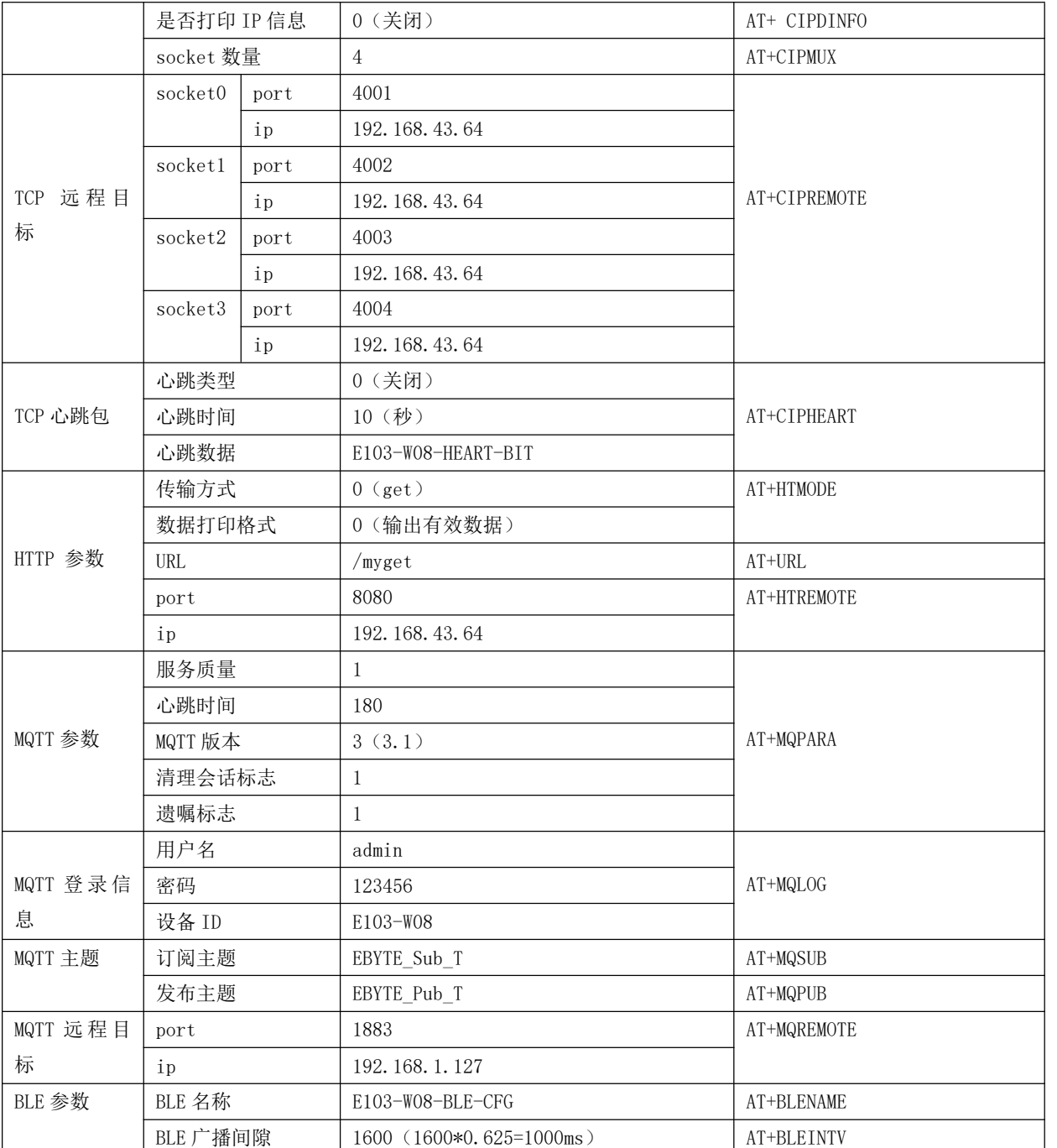

## <span id="page-12-0"></span>第七章 AT 指令及参数

AT 指令是用于配置、获取参数等操作。本模块 AT 指令主要分为:基础 AT 指令、WIFI 功能 AT 指令、TCP/IP 功能 AT 指 令、HTTP 功能 AT 指令、MQTT 功能 AT 指令。默认的串口波特率是 115200, 8 个数据位, 1 个停止位, 无校验。在使用时需要 注意如下事项:

1. 模块在未连接 wifi 的时候工作在 AT 指令状态,连接上 wifi 后自动切换到传输状态。在任何时候单独输入"+++" 进入AT指令状态,在进入AT指令模式后串口会输出"enter AT mode"提示信息;在进入 AT指令状态后输入"AT+EXIT" 退出 AT 指令模式, 串口会输出"exit AT mode"。自动切换状态时模块不会输出指示信息。

- 2. AT 指令不区分大小写,但是必须以回车换行结束(\r\n)。需要注意的是不区分大小写仅仅是针对 AT 指令本身, 并不包括其后面跟随的参数,比如有 AT 指令: "AT+SETNAME=CDEBYTE",可以写入"At+SetNamE=CDEBYTE"也可 以写入"at+setname=CDEBYTE",也就是在"="前面的 AT 指令本身不区分,但是"="后面的参数是区分的,"CDEBYTE" 与"CDebYte"是两个不同的参数。
- 3. 返回参数也是以回车换行(\r\n)结尾的。对于设置类的 AT 指令,当写入的参数符合要求时,模块返回"+OK", 若参数非法,模块会返回错误码"+ERR=x",x 是错误码,根据错误码表查看具体的错误原因。对于查询类的 AT 指令,若成功获取到参数,模块会返回"+OK=p",此处 p 代表带边具体参数,若存在多个参数则每个参数之间会 以应为字符的逗号分隔开来, 比如查询串口"AT+UART?"返回"+0K=115200,8,0,0"。
- 4. 通过 AT 指令设置的参数,将会在重新上电后生效。
- 5. 由于每次设置的 AT 指令长度不一定,所以不定长的 AT 指令只会截取有效数据段,比如设置串口参数: AT+UART=p1,p2,p3,p4。只有 4 个参数,但是若传入 5 个参数如:AT+UART=115200,8,0,0,123。若前 4 个参数合法, 模块会舍弃第 5 个参数,将前 4 个合法参数保存。

#### <span id="page-13-0"></span>7.1 错误码表

错误码表是在执行 AT 指令产生错误时返回的状态,可以根据状态知道本次操作是否成功以及当操作失败时能快速的查 找失败原因。

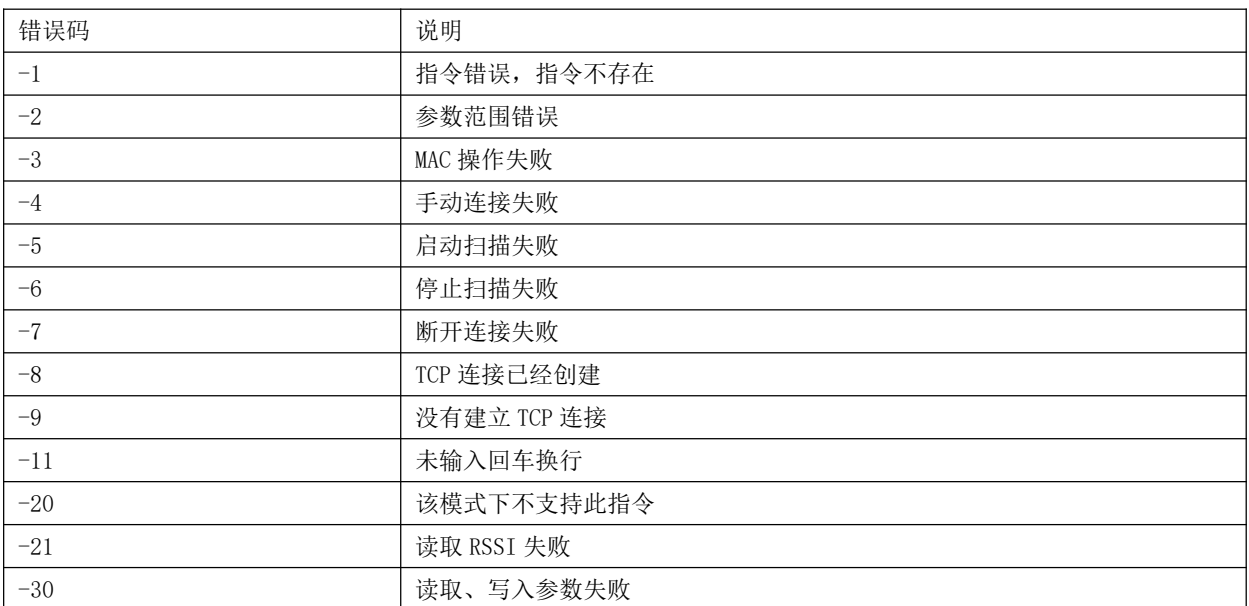

#### <span id="page-13-1"></span>7.2 基本 AT 指令

#### <span id="page-13-2"></span>7.2.1 AT 测试指令

#### 此指令用于测试 AT 模式是否正常

指令 应答 参数

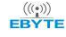

 $\frac{\langle\langle\cdot,\cdot\rangle\rangle}{E\text{BYTE}}$  [成都亿佰特电子科技有限公司](http://www.ebyte.com/product-view-news.aspx?id=300)  $\blacksquare$ 

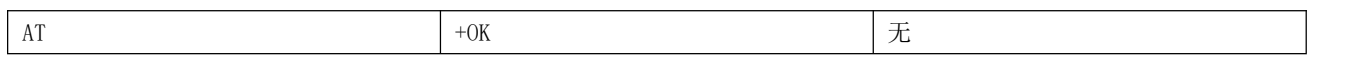

#### <span id="page-14-0"></span>7.2.2 重启模块

此指令用于重启模块,相当于断电再上电的过程

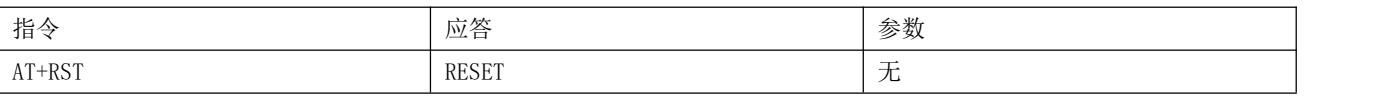

### <span id="page-14-1"></span>7.2.3 恢复出厂参数

此指令用于清空设置的所有参数,恢复到出厂的默认参数

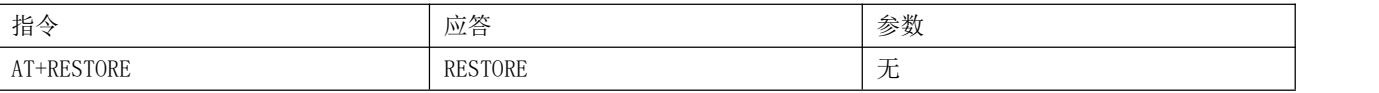

#### <span id="page-14-2"></span>7.2.4 查询版本信息

此指令用于获取当前的硬件版本与软件版本号

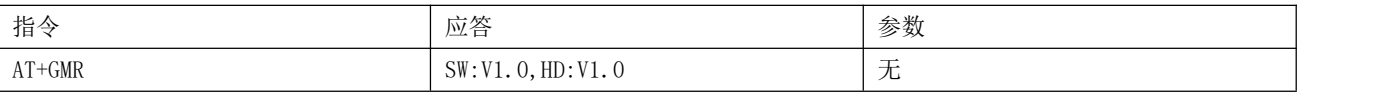

SW: 软件版本, HD: 硬件版本

## <span id="page-14-3"></span>7.2.5 查询、设置串口参数

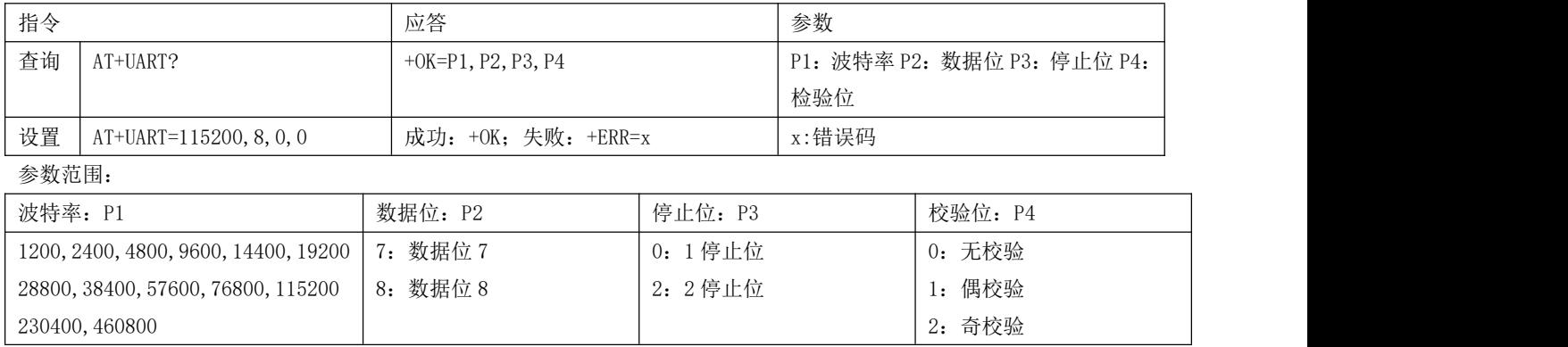

## <span id="page-14-4"></span>7.2.6 查询、设置工作模式

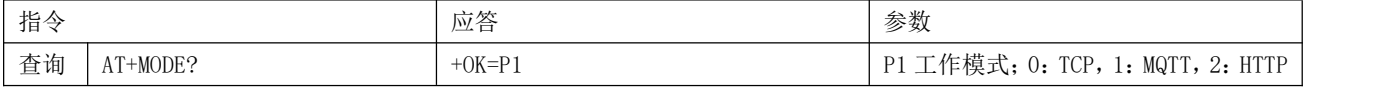

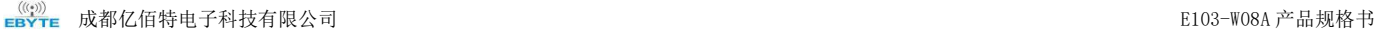

设置 | AT+MODE=P1 | 成功: +OK; 失败: +ERR=x

### <span id="page-15-0"></span>7.2.7 查询、设置电源模式

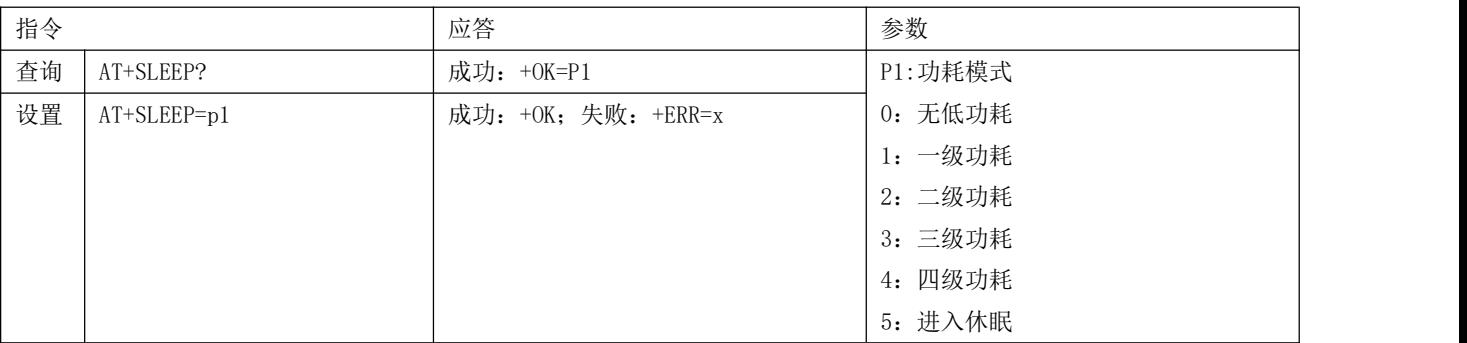

说明: 2008年 2018年 2018年 2018年 2018年 2018年 2018年 2018年 2018年 2018年 2018年 2018年 2018年 2018年 2018年 2018年 2018年 2018年 2018年 2018年 2018年 2018年 2018年 2018年 2018年 2018年 2018年 2018年 2018年 2018年 2018年 2018年 2018年 2018年 2018年 2018年 20

- 1、 功耗等级越高越省电,默认为 0 无低功耗模式
- 2、 此参数立即生效,且掉电不保存
- 3、低功耗期间可以保持 wifi 连接, 能正常接收数据, 收到数据后模块自动唤醒, 再次进入低功耗需要发送指令(唤 醒可以是 RX 引脚接收数据唤醒, 也可以是接收到网络数据唤醒)
- 4、 当进入到休眠模式后模块仅仅保留 RX 引脚唤醒功能, 此时唤醒后相当于断电重启。

#### <span id="page-15-1"></span>7.3 WIFI 相关 AT 指令

#### <span id="page-15-2"></span>7.3.1 扫描可用 AP

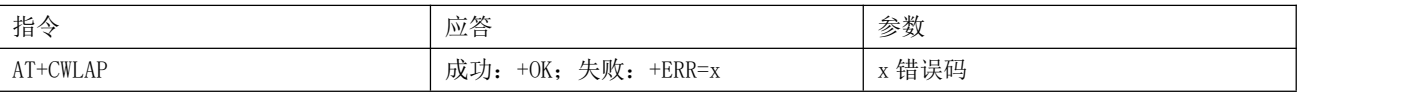

需要注意的是此指令只能在手动连接模式下使用,当指令执行成功之后,若扫描到可用 AP 会输出 AP 信息列表

#### <span id="page-15-3"></span>7.3.2 连接到指定 AP

此指令用于将模块手动连接至指定 AP,需要配合上一条指令"扫描可用 AP"一起使用。在进行连接前需要先扫描 AP,若列 表中有目标 AP 才能连接,否则报错。

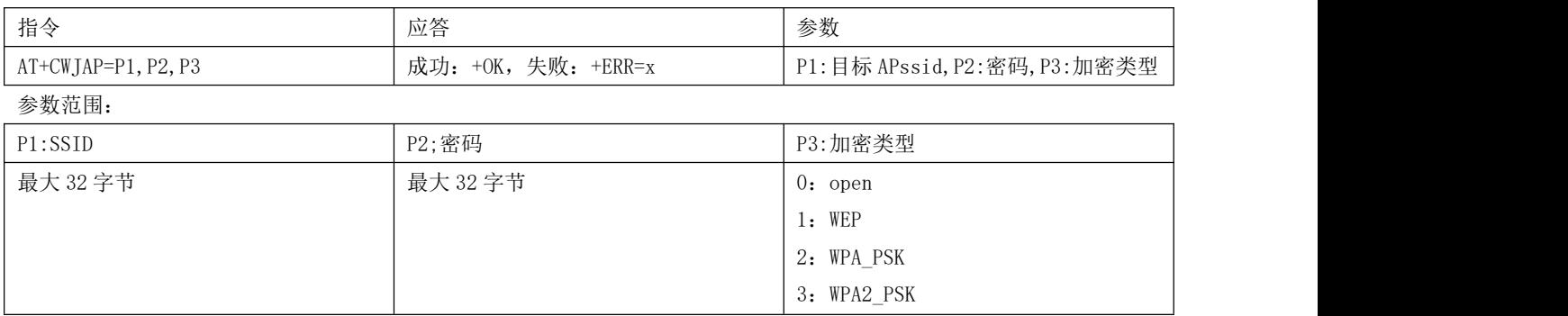

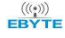

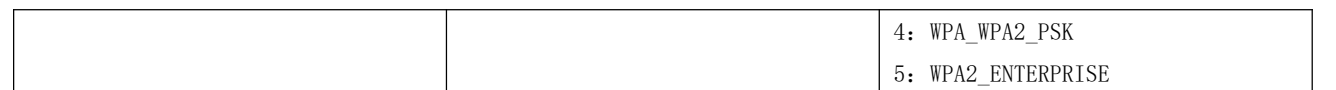

#### <span id="page-16-0"></span>7.3.3 与 AP 断开连接

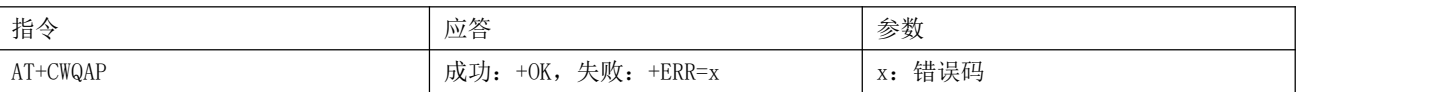

## <span id="page-16-1"></span>7.3.4 查询、设置连接模式

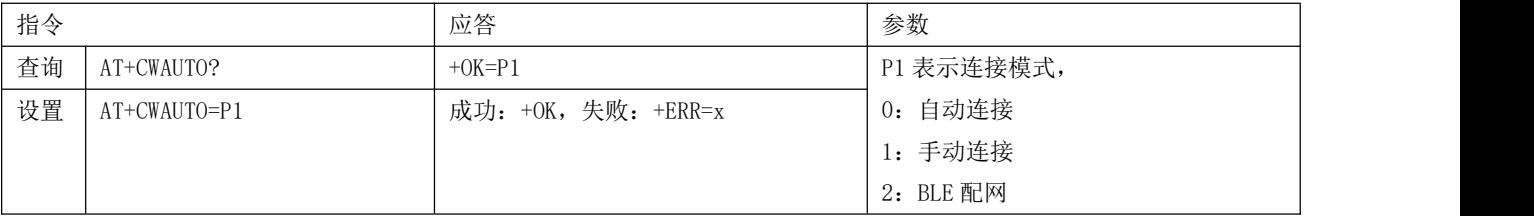

#### <span id="page-16-2"></span>7.3.5 查询 MAC 地址

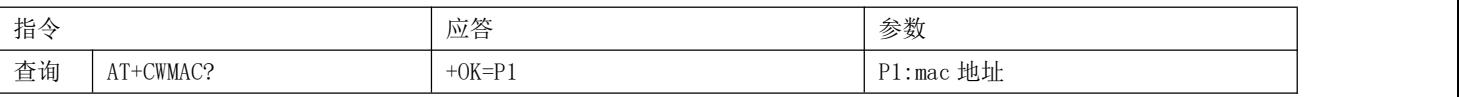

本模块不支持修改 MAC 地址

## <span id="page-16-3"></span>7.3.6 查询、设置主机名

#### 此指令用于设置模块的目标 AP 的 SSID、密码、加密类型。

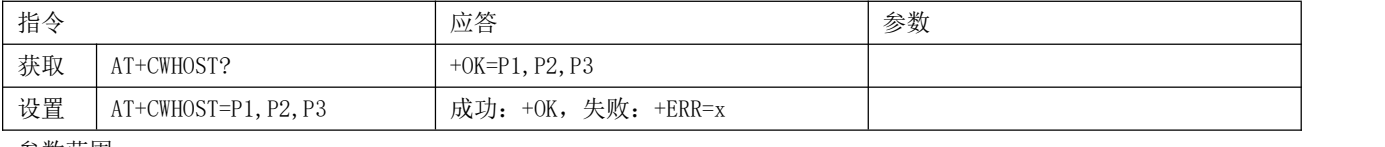

参数范围

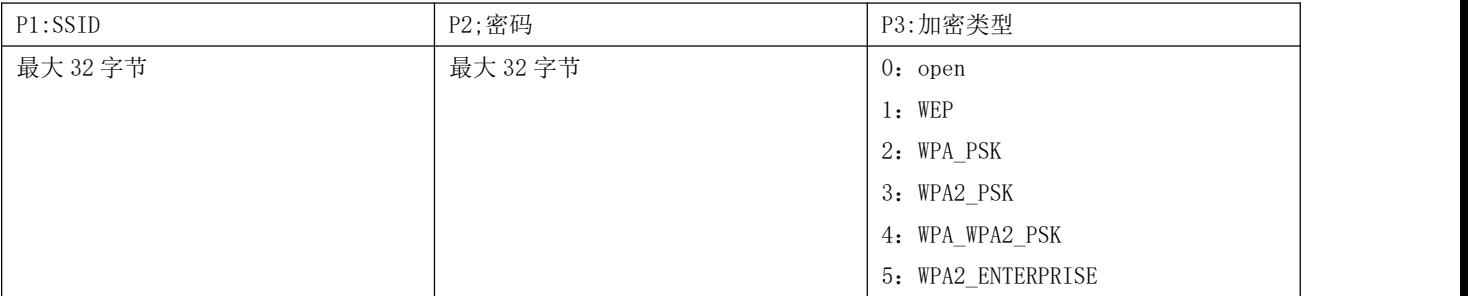

此指令是设置 E103-W08 的目标 AP

## <span id="page-17-0"></span>7.4 TCP 相关 AT 指令

#### <span id="page-17-1"></span>7.4.1 查询网络连接状态

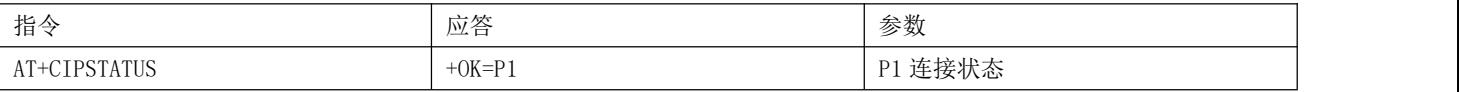

说明: 当 TCP 被设置为协议传输时, 返回参数是四路 socket 连接状态: +OK=0:0:0:0

#### <span id="page-17-2"></span>7.4.2 建立 TCP 传输

在手动模式下创建 TCP

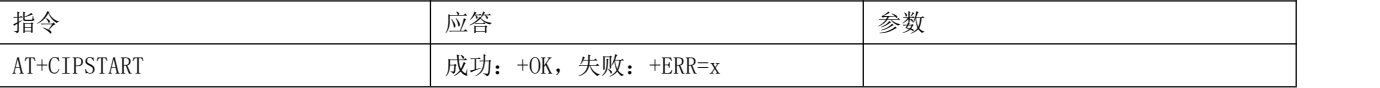

## <span id="page-17-3"></span>7.4.3 关闭 TCP 传输

手动模式下关闭 TCP

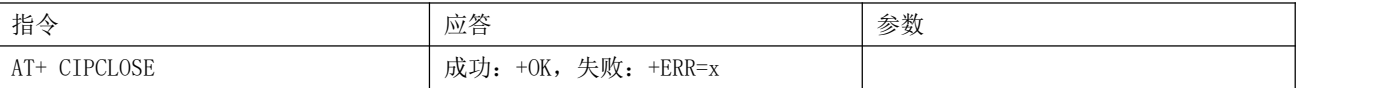

#### <span id="page-17-4"></span>7.4.4 查询本地 IP

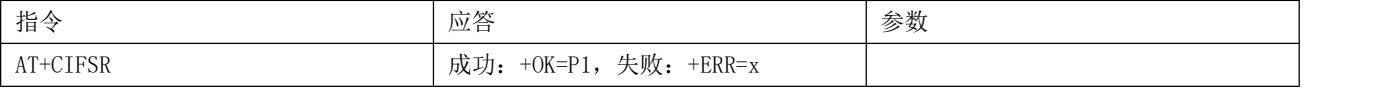

说明: 由于本模块不支持静态 IP, 所以此指令只能查询 AP 分配给模块的 IP, 而无法设置 IP

## <span id="page-17-5"></span>7.4.5 查询、设置多连接

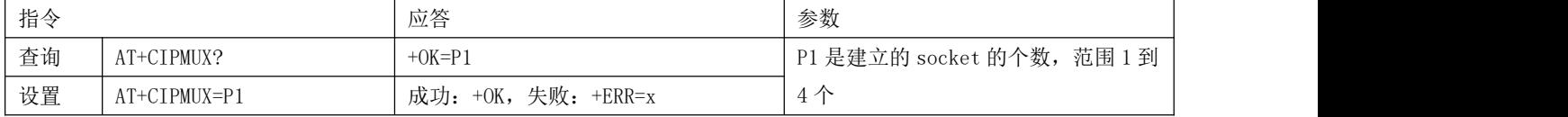

### <span id="page-18-0"></span>7.4.6 查询、设置 TCP 模式

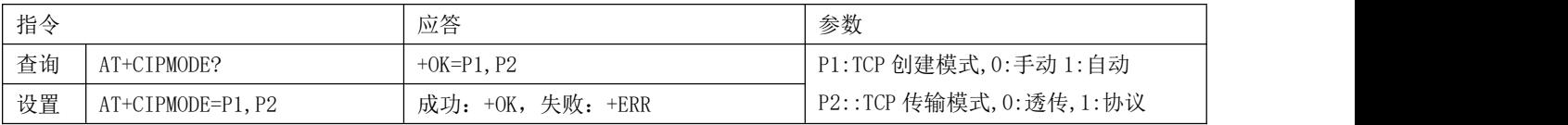

说明: 若将 P1 设置为手动创建, 则需要使用 6.3.2 中的创建指令才能产生 TCP 连接。

### <span id="page-18-1"></span>7.4.7 查询、设置是否打印对端 IP、端口

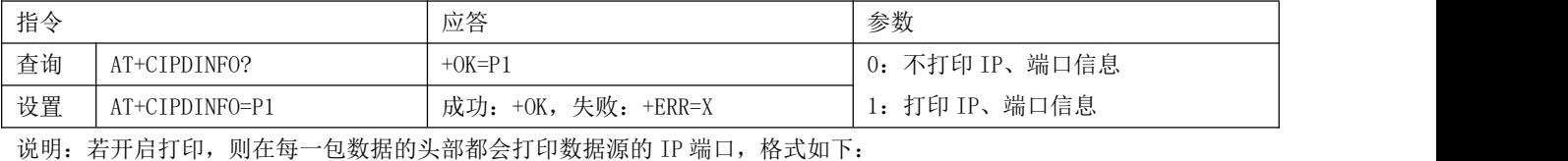

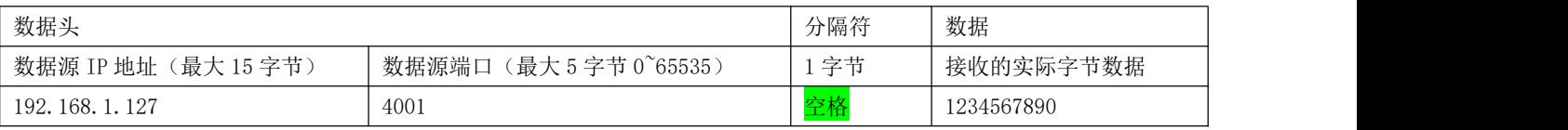

IP 地址和端口均以字符串的形式输出,

需要注意的是,若关闭打印 IP 地址、端口信息,在协议传输的时候输出格式为协议传输格式。

### <span id="page-18-2"></span>7.4.8 查询、设置远程目标参数

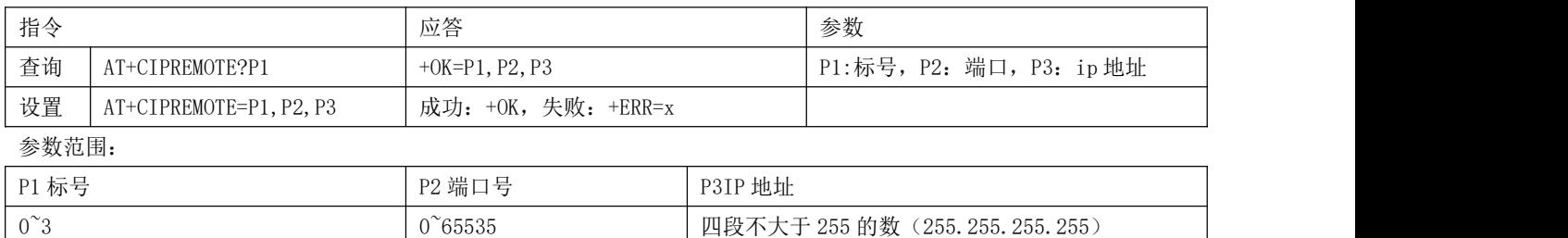

说明: 需要注意一定要带上想要查询的远程目标的编号 P1

设置透传时,默认使用 0 号的参数作为连接目标。

### <span id="page-18-3"></span>7.4.9 查询、设置心跳数据

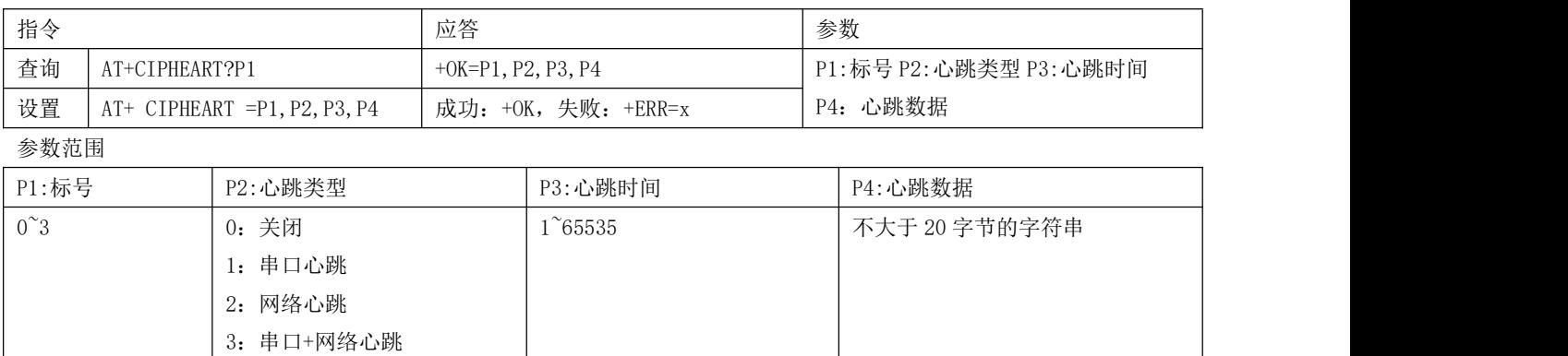

## <span id="page-19-0"></span>7.5 MQTT 相关 AT 指令

#### <span id="page-19-1"></span>7.5.1 查询、设置 MQTT 远程目标

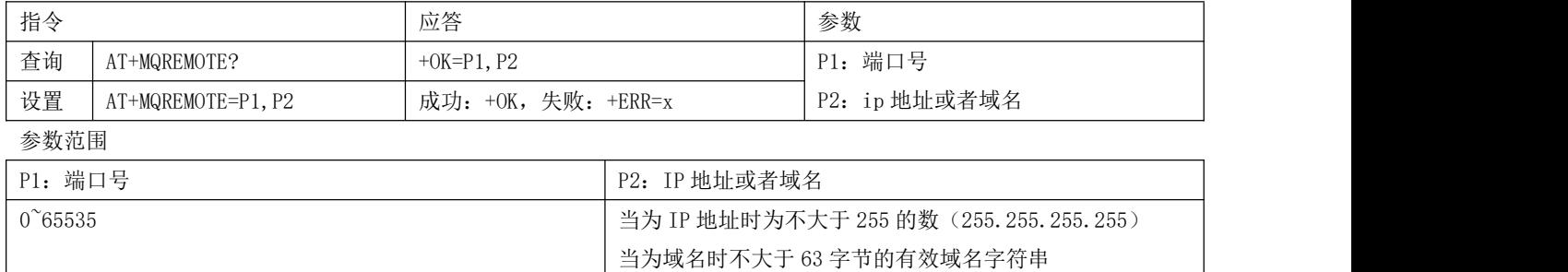

## <span id="page-19-2"></span>7.5.2 查询、设置 MQTT 发布主题

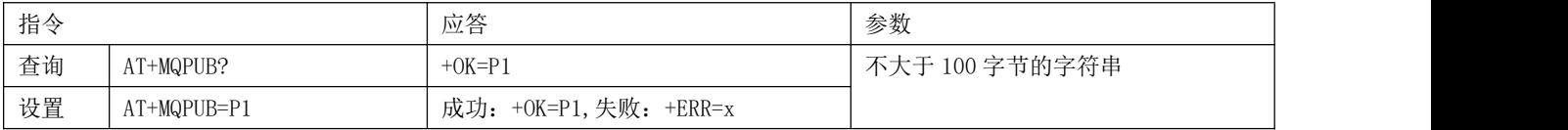

## <span id="page-19-3"></span>7.5.3 查询、设置 MQTT 订阅主题

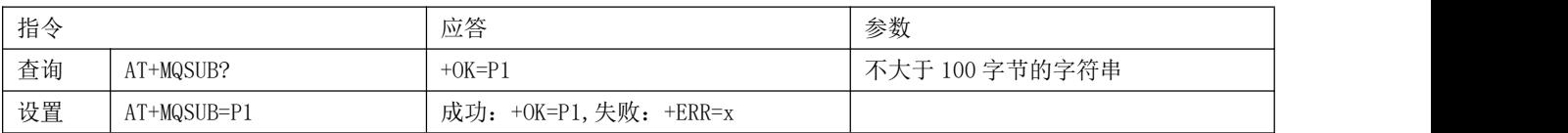

## <span id="page-19-4"></span>7.5.4 查询、设置 MQTT 登录参数

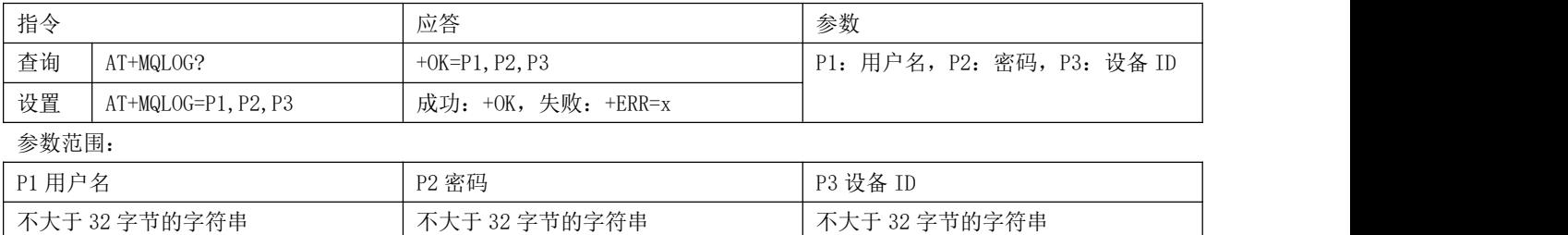

### <span id="page-20-0"></span>7.5.5 查询、设置 MQTT 连接参数

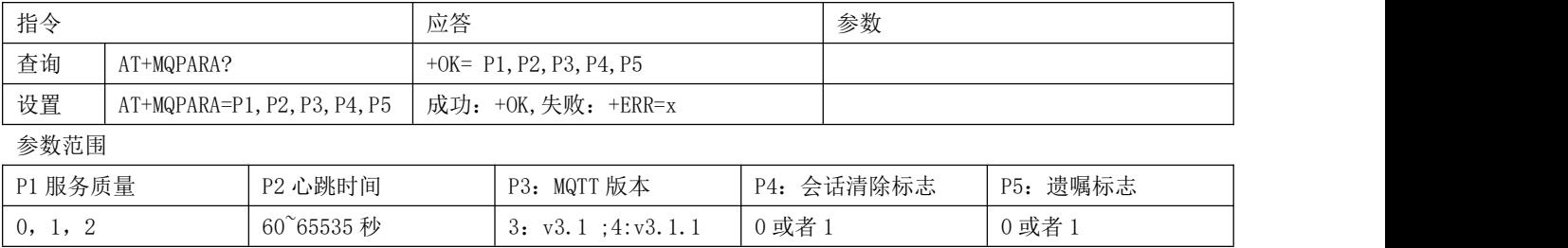

#### <span id="page-20-1"></span>7.6 HTTP 相关参数

#### <span id="page-20-2"></span>7.6.1 查询、设置远程目标

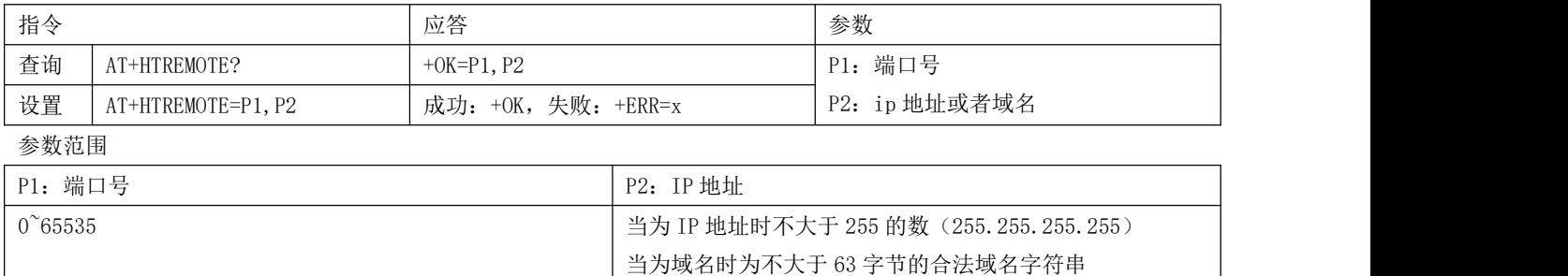

#### <span id="page-20-3"></span>7.6.2 查询、设置 URL

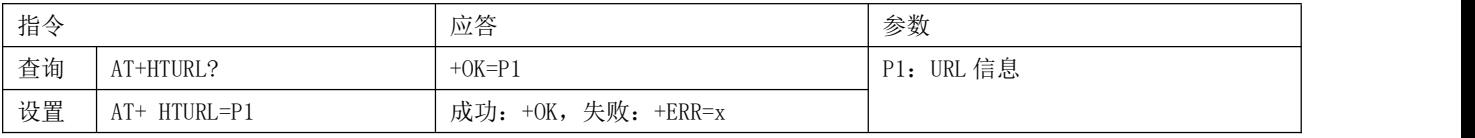

说明 UTL 必须以斜杠"/"开头

#### <span id="page-20-4"></span>7.6.3 查询、设置数据类型

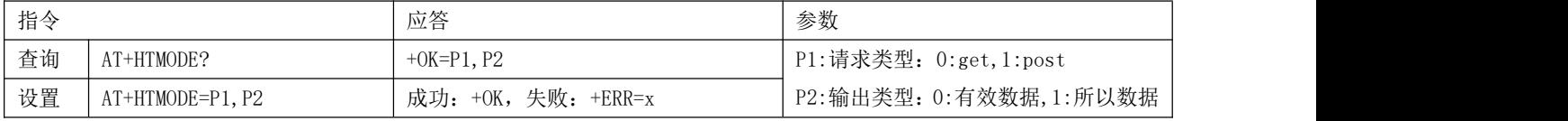

说明:有效数据即指的是在 http 通信中的数据段的数据,全部数据即指的是 http 服务器返回给模块的完整数据

#### <span id="page-21-0"></span>7.7 BLE 相关参数

本模块支持 BLE 配网, 同时支持修改 BLE 名称和广播间隙

#### <span id="page-21-1"></span>7.7.1 查询、设置 BLE 广播名

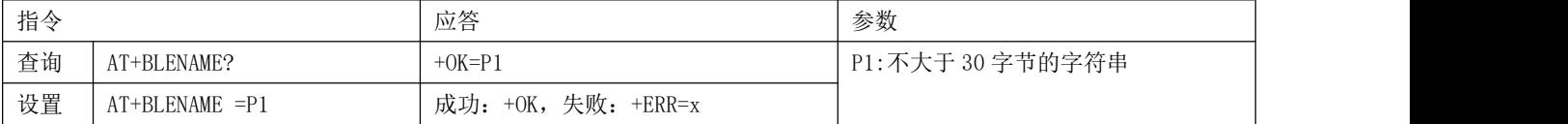

#### <span id="page-21-2"></span>7.7.2 查询、设置 BLE 广播间隙

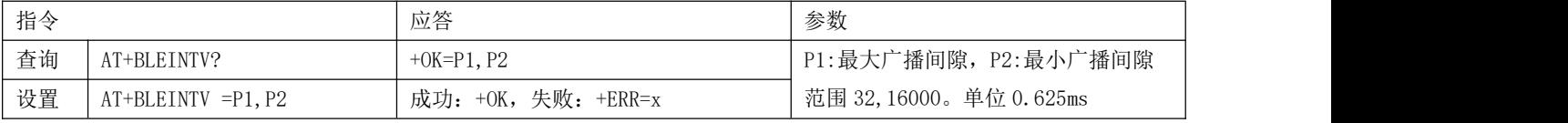

注意: 广播间隙的范围[32,16000], 单位是 0.625ms。因为 BLE 广播参数只允许是 0.625ms 的整数倍, 比如设置成 32 时, 实 际的广播间隙是 32\*0.625ms=20ms。

## <span id="page-21-3"></span>第八章 使用教程

#### <span id="page-21-4"></span>8.1 TCP 通信

做数据传输时要保证模块和 PC 的端服务器在同一个局域网下,先将 PC 连接至目标 AP,获取到 IP 地址。

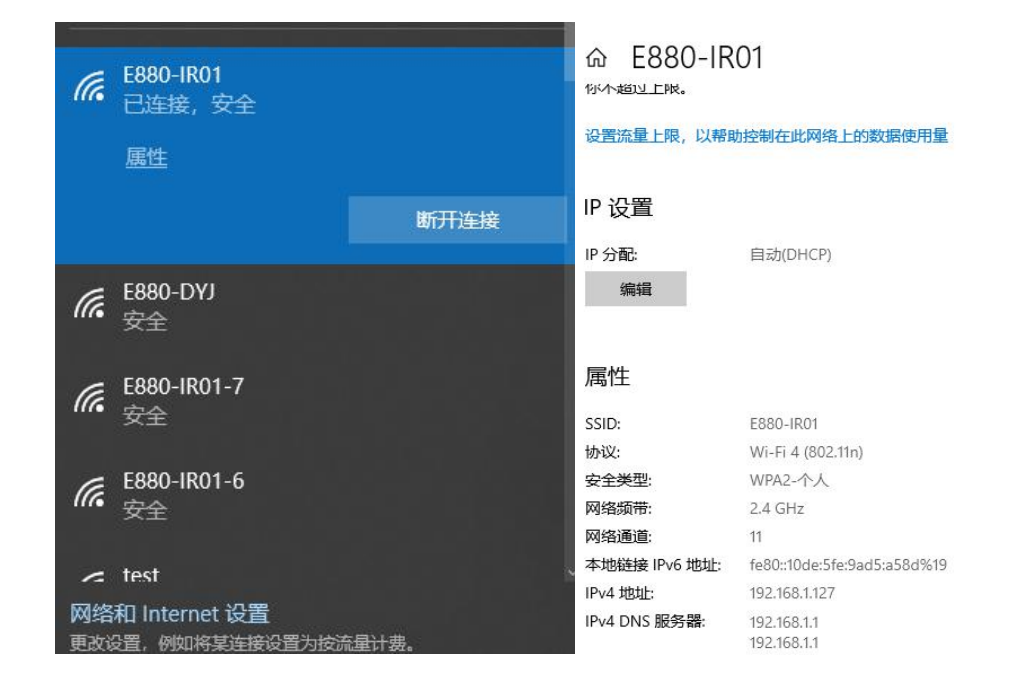

#### <span id="page-22-0"></span>8.1.1 透传

#### 操作步骤如下:

- <mark>|</mark> sSCOM V5.13.1 串口/网络数据调试器,作者:大虾丁丁,2618058@qq.com. QQ群: 52502449  $\frac{1}{2}$  $\Box$  $\times$ 卫地址 端口 监听 <mark>清除會口</mark> 打开文件||ve<mark>solo\Des</mark>ktop\连传测试数据(1)\1M\_hex <u>发送文件| 停止| 清変迷区</u>| ̄最前 | ̄ Engli <u>保存参数| す|開 ━|</u><br>端口号[to<mark>n</mark>server<br>选择 | 199 188,43,111 | 4001 | 佐听 | ̄ 加时间歇和分包显示 照时时间 |20 | ma| 第1 字节 画来は | 加較紙None | | | | | | | | | | | | | | | 1 127 4001 177 7. 188. 24 云 送
- 1、 创建 TCP 服务器,将上述的 IP 地址填入 1 处,2 处的端口根据自己需要定义,设置完成点击 3 处的监听。

- 2、 设置目标 AP. AT+CWHOST=E880-IR01, ISZXE880, 3
- 3、 设置工作模式为 TCP,AT+MODE=0
- 4、 设置 TCP 模式为透传,AT+CIPMODE=1,,0
- 5、 设 置 远 程 目 标 服 务 器 地 址 , 端 口 。 需 要 注 意 此 处 的 IP 地 址 端 口 就 是 第 一 步 中 的 IP 地 址 和 端 口 。 AT+CIPREMOTE=0,4001,192.168.1.127
- 6、 设置完成后,重启模块,等待建立连接。

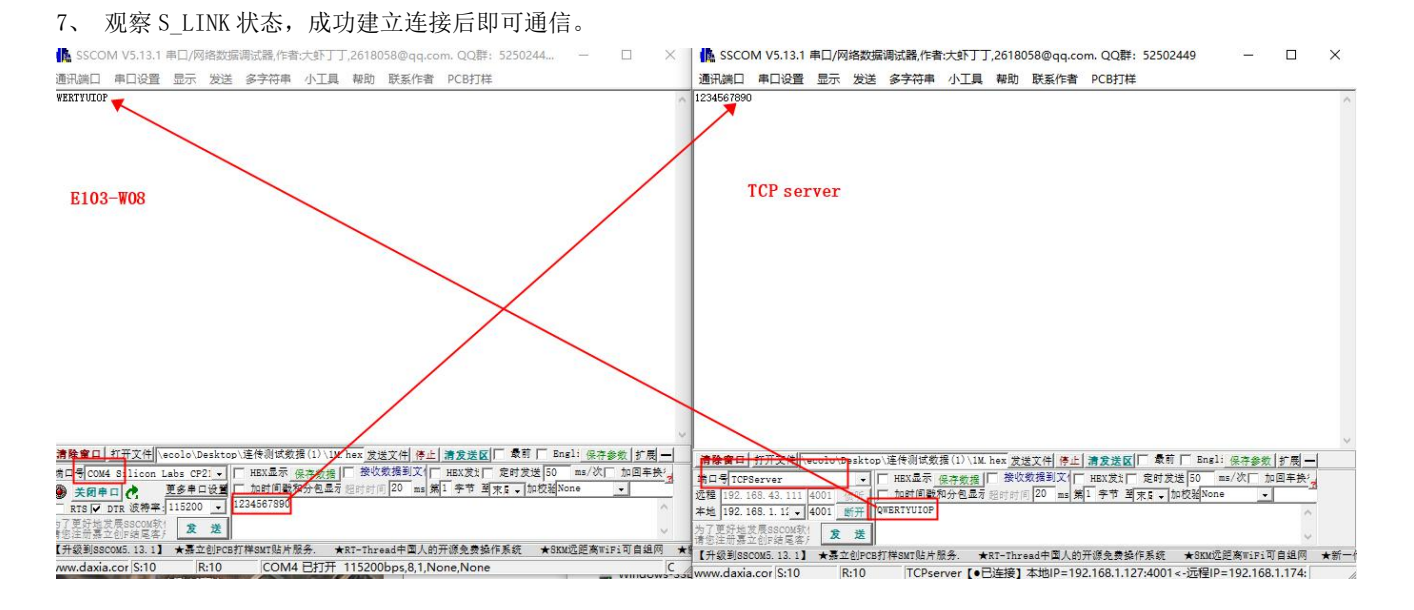

#### <span id="page-23-0"></span>8.1.2 协议传输

1、创建多个 TCP 服务器,详细步骤见上一节步骤,这里建立 4 个服务器,端口为 4001, 4002, 4003, 4004。IP 地址为 192.168.1.127.

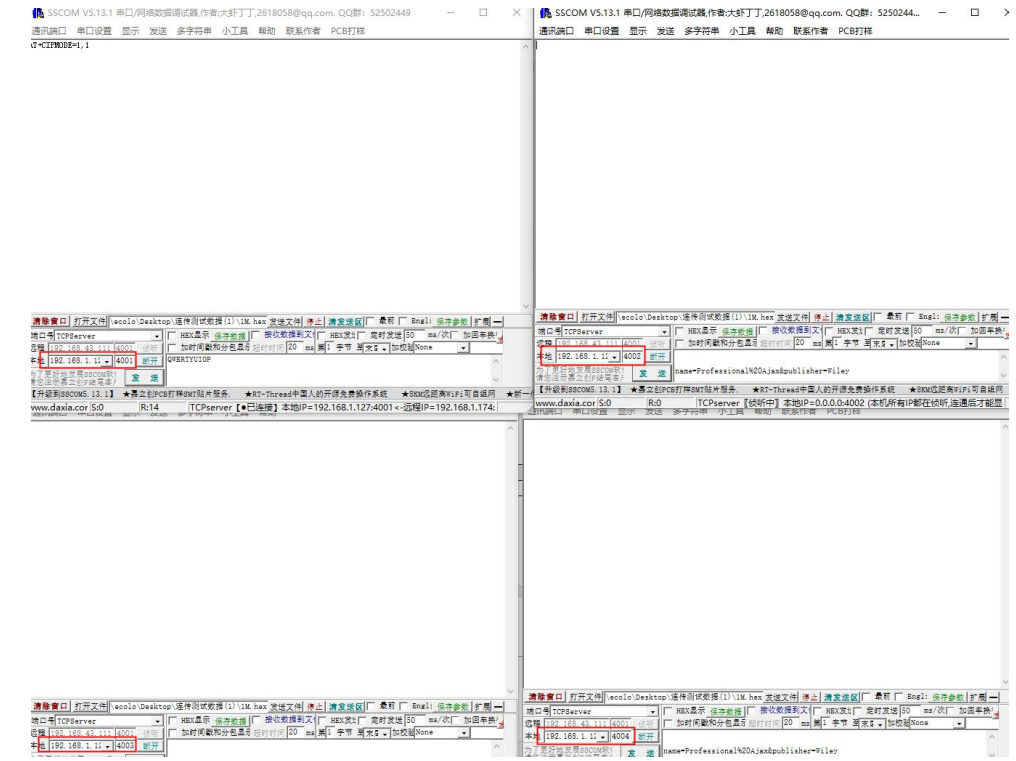

- 2、 设置模块为透传模式。AT+CIPMODE=1,1,连接数设置为 4:AT+CIPMUX=4
- 3、 将第一步骤中的段克和 IP 地址设置为模块的远程目标地址:
	- AT+CIPREMOTE=0,4001,192.168.1.127
	- AT+CIPREMOTE=0,4001,192.168.1.128 AT+CIPREMOTE=0,4001,192.168.1.128
	-
	- AT+CIPREMOTE=0,4001,192.168.1.128
- 4、 重启模块等待建立连接

#### \_<sup>((c</sup>i))<br>■BYTE [成都亿佰特电子科技有限公司](http://www.ebyte.com/product-view-news.aspx?id=300) Entertainment Entertainment Entertainment Entertainment Entertainment Entertainment Entert

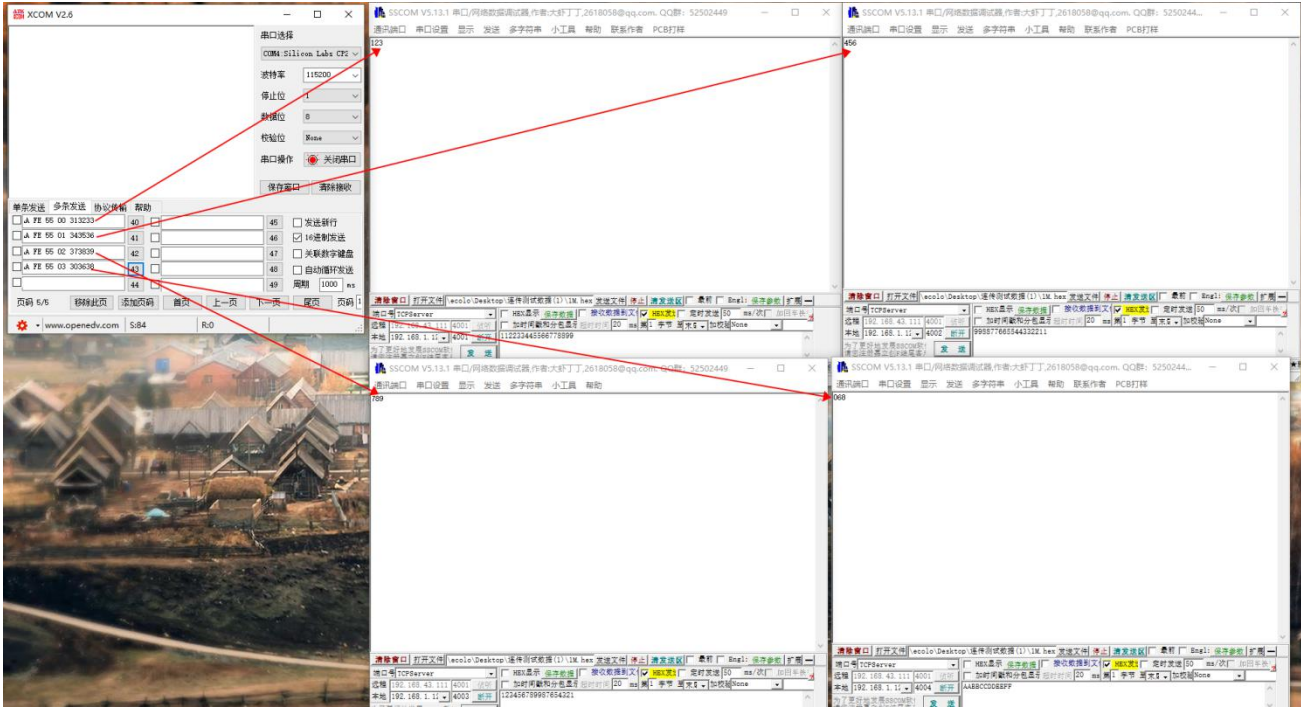

数据发送时按照第五章中的协议传输格式从串口输入数据。

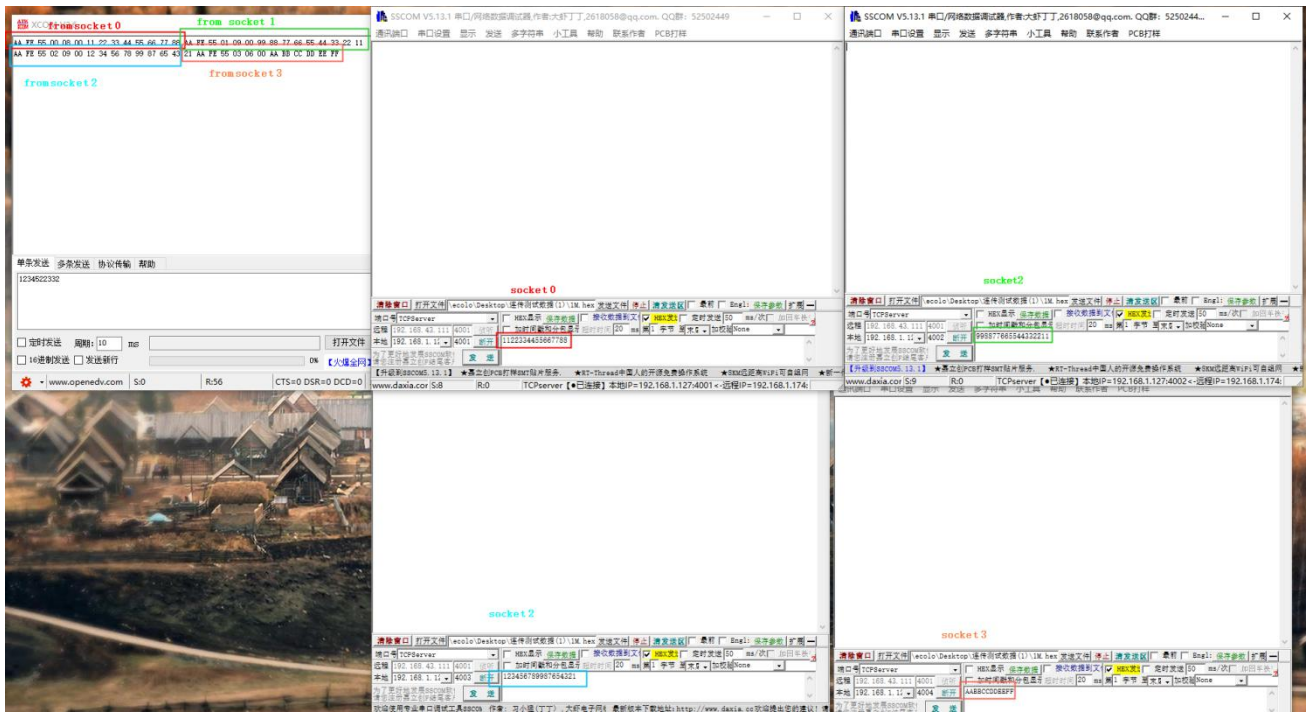

数据接收时按照第五章中协议接收格式输出到模块。

## <span id="page-24-0"></span>8.2 HTTP 通信

本模块的 http 通信只有两种数据传输方式 get 和 post

- 1、 设置位 HTTP 模式。AT+MODE=2
- 2、 设置远程 HTTP 端口和 IP 地址。AT+HTREMOTE=8080,192.168.1.127。本例程中使用本地服务器

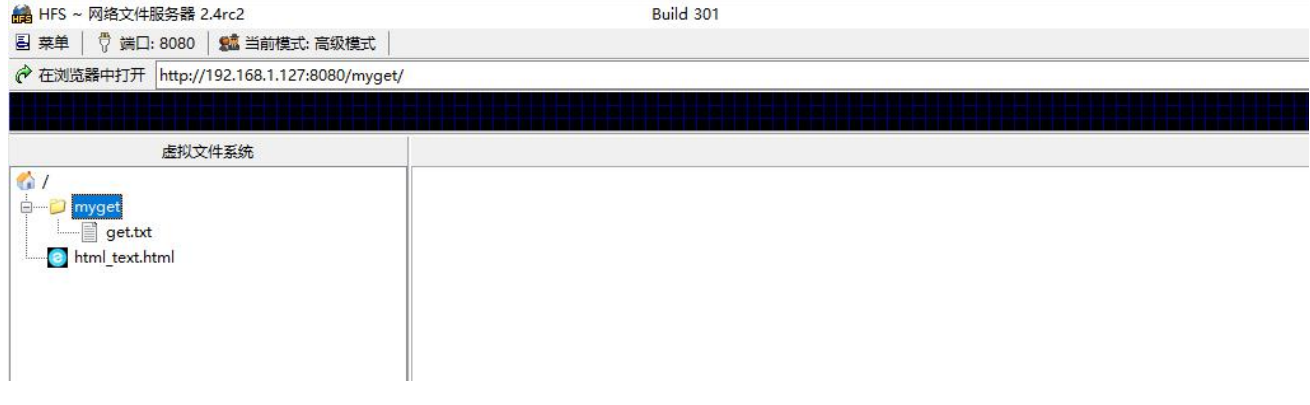

- 3、 设置 HTTP 的 URL 地址。AT+HTURL=/myget/get.txt
- 4、 设置 HTTP 传输模式为 get 以及有效输出方式。AT+HTMODE=0,0
- 5、 重启模块等待建立连接后发起通信

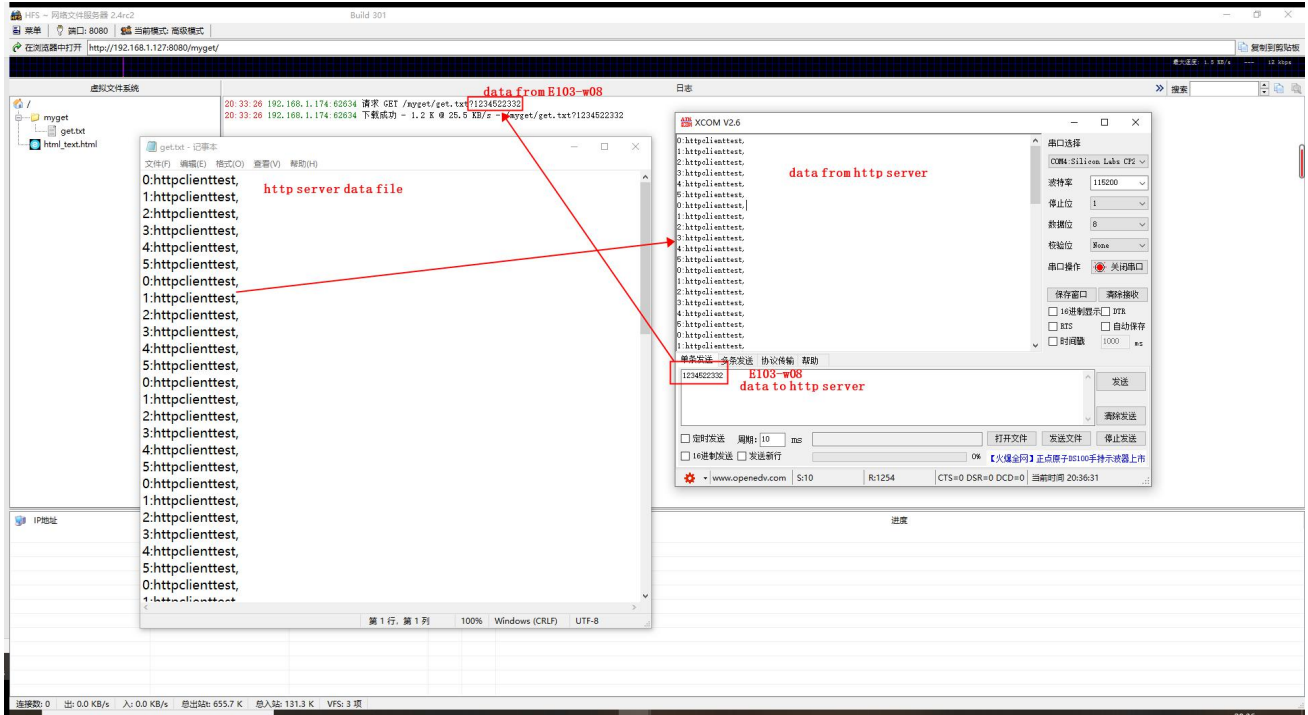

注意: HTTP 是短连接通信, 所以在整个过程中 SOCKET 指示灯不会有变化。

### <span id="page-25-0"></span>8.3 MQTT 通信

- 1、 设置模式为 MQTT 模式。AT+MODE=1.
- 2、 设置远程 MQTT 服务器 IP 和 端口。AT+MQREMOTE=1883,192.168.1.127
- 3、 设置订阅主题。AT+MQSUB=EBYTE\_Sub\_T.
- 4、 设置发布主题。AT+MQPUB=EBYTE\_Pub\_T
- 5、 设置登录信息。AT+MQLOG=admin,123456,E103-W08
- 6、 重启等待建立连接进行通信。

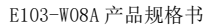

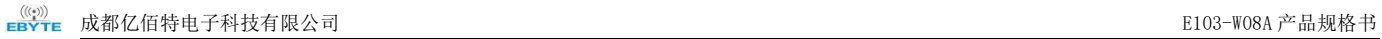

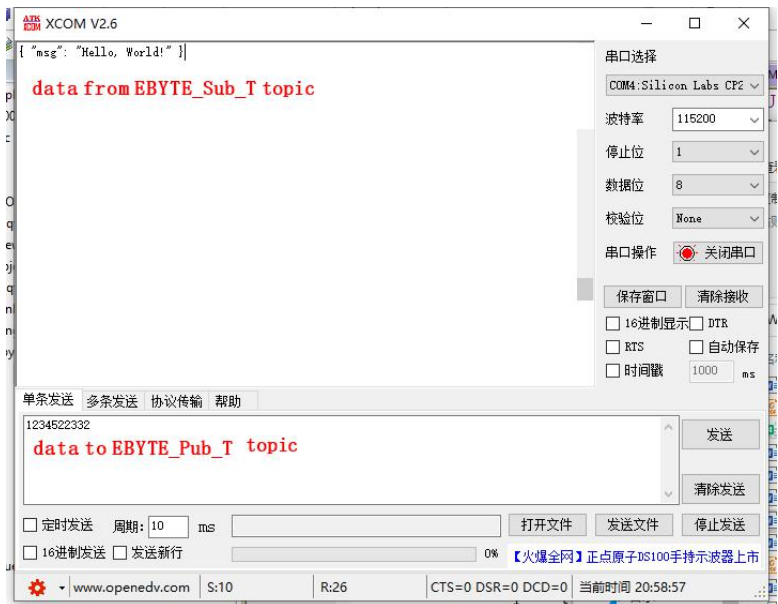

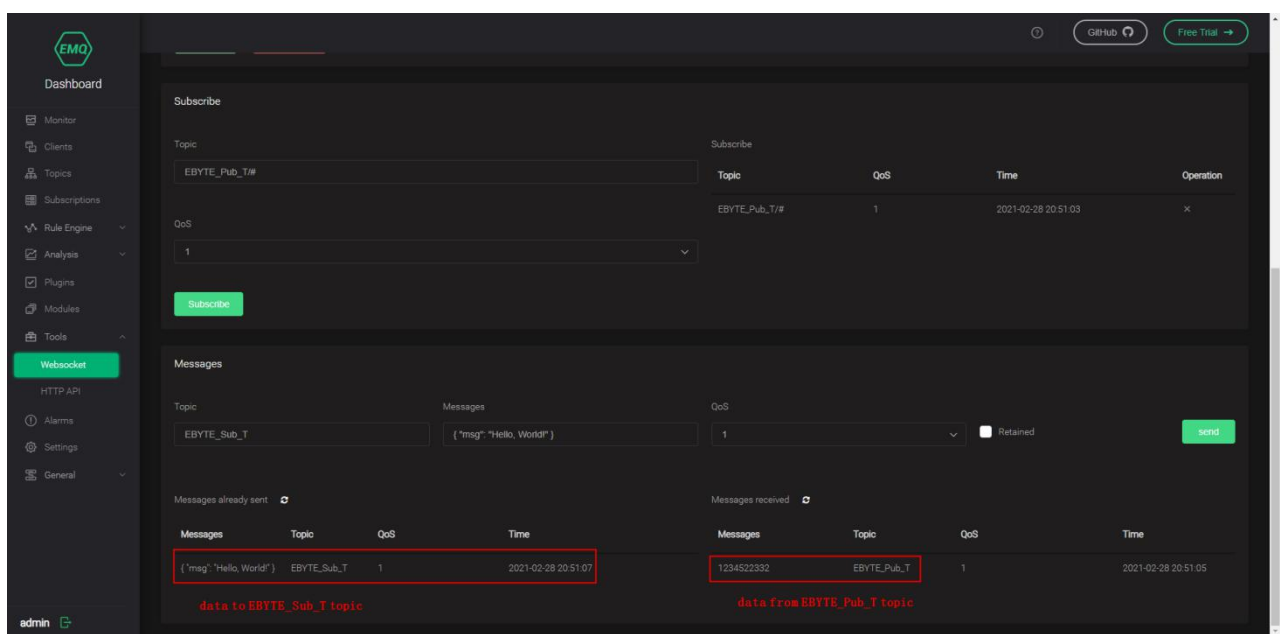

#### <span id="page-26-0"></span>8.4 BLE 配网

在使用 BLE 配网时首先要将模块设置为 BLE 连接模式,然后再使用 APP 进行配网。APP 可以在应用商店搜索,也可以在本公 司官网下载安装。

- 1、 设置 BLE 连接模式。AT+CWAUTO=2。重启模块。
- 2、 打开配网软件。点击 BLE Tool。

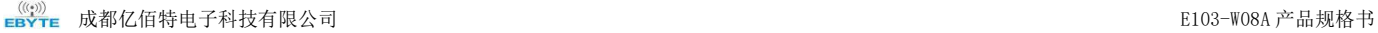

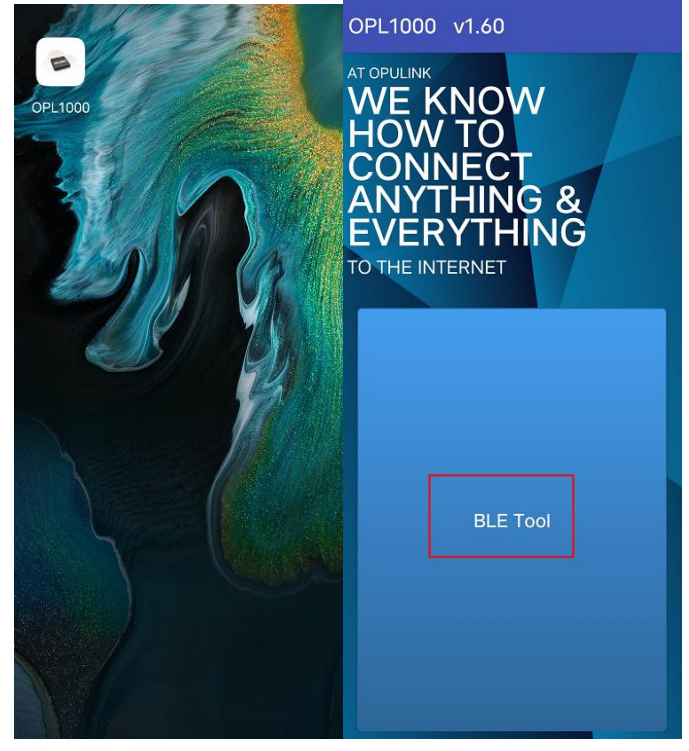

3、 找到目标模块点击 connect 进行 BLE 连接,等待连接完成

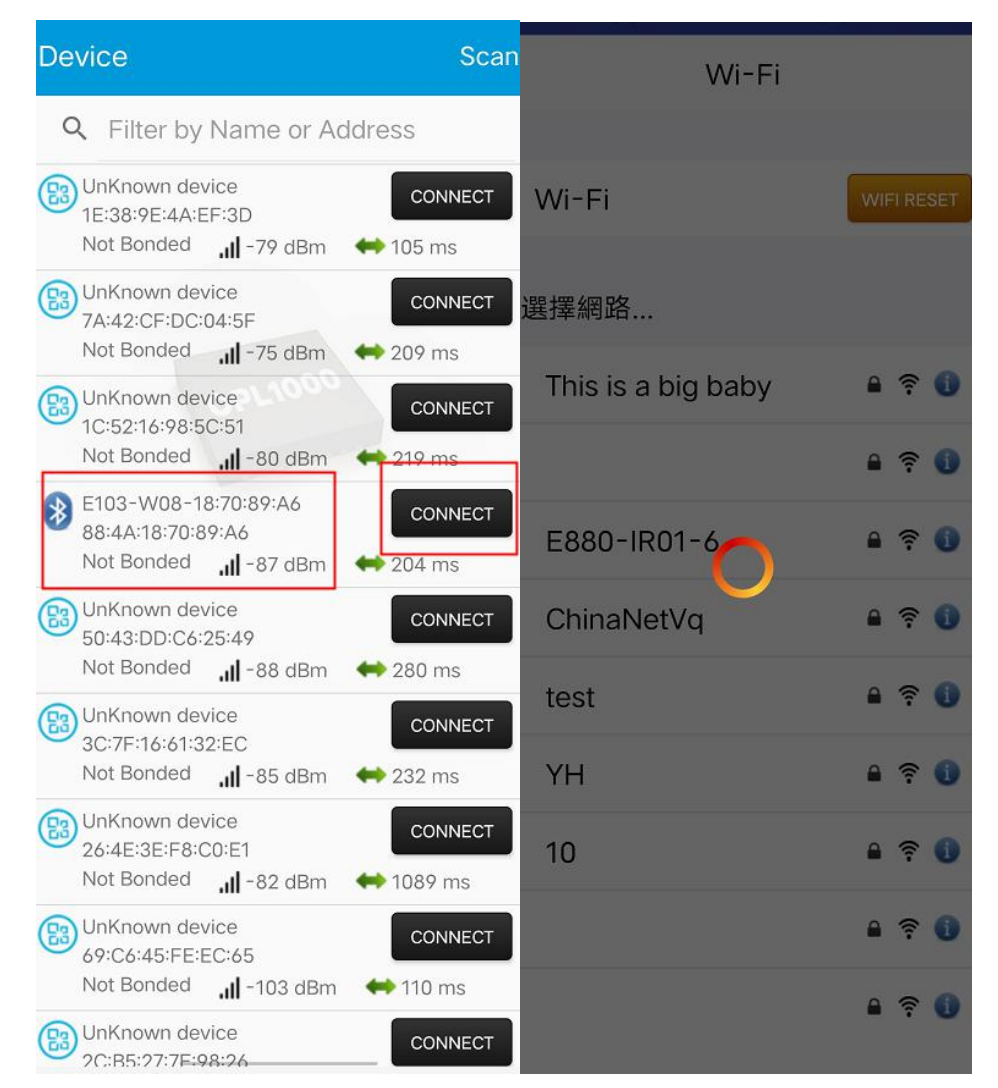

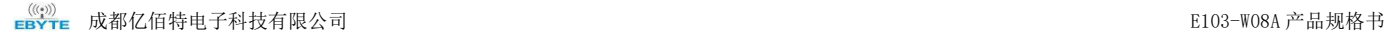

4、 选择目标 AP 输入密码,等待连接成功。

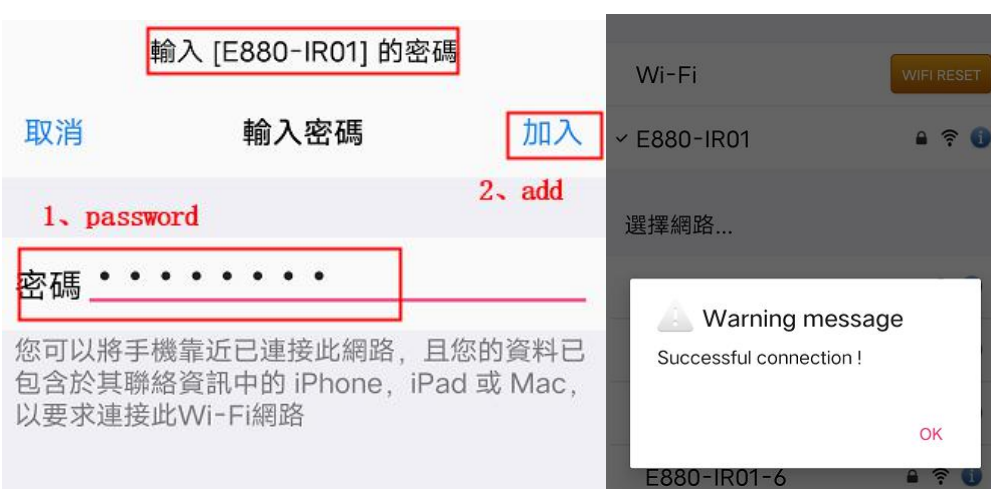

注意:在使用 BLE 配网完成后下次上电会默认使用本次配网参数进行连接,所以若不更换连接目标 AP 此配网操作只进行一次 就可以,若要更换目标 AP 再进行此操作即可。

wifi 重置: 若要清空上一次 BLE 配网的信息, 通过 APP 连接上模块后, 点击 WIFI RESET 等待重置成功即可。

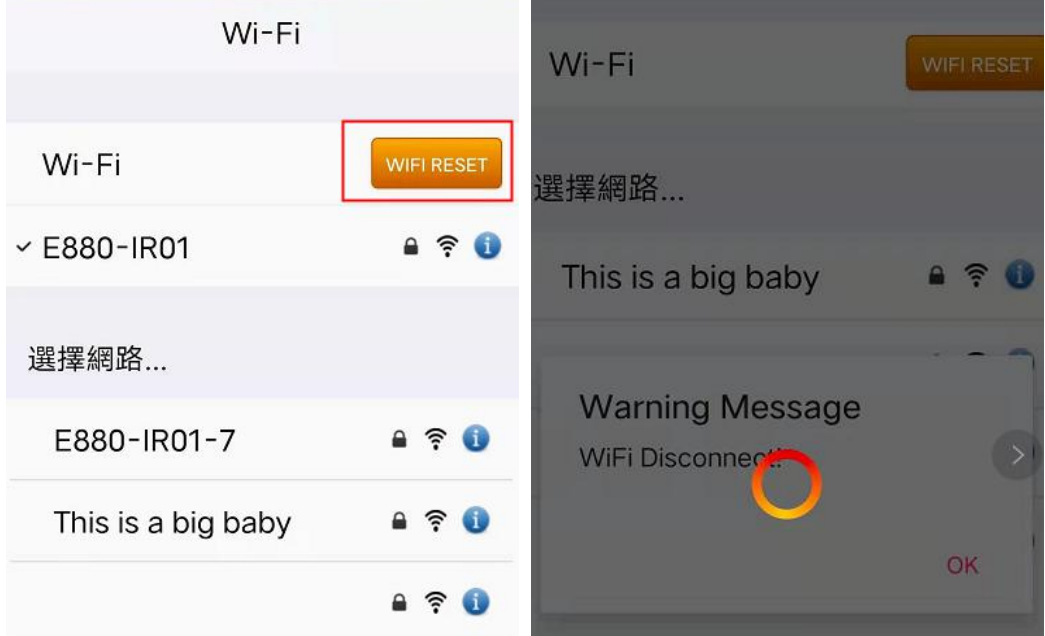

### <span id="page-28-0"></span>修订历史

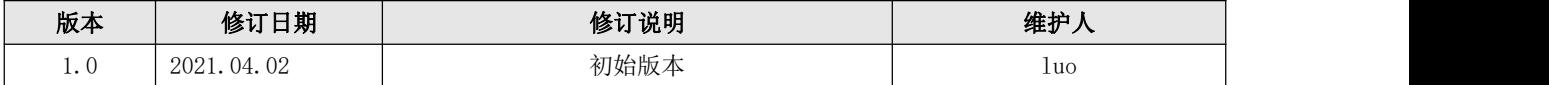

# <span id="page-29-0"></span>关于我们

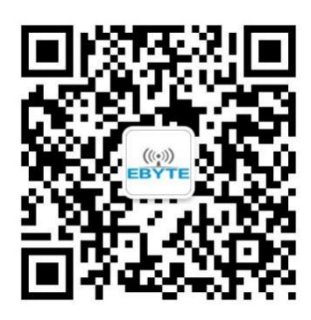

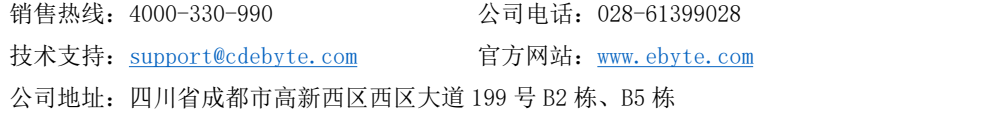

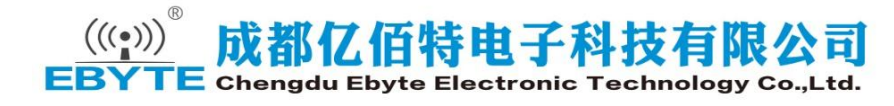